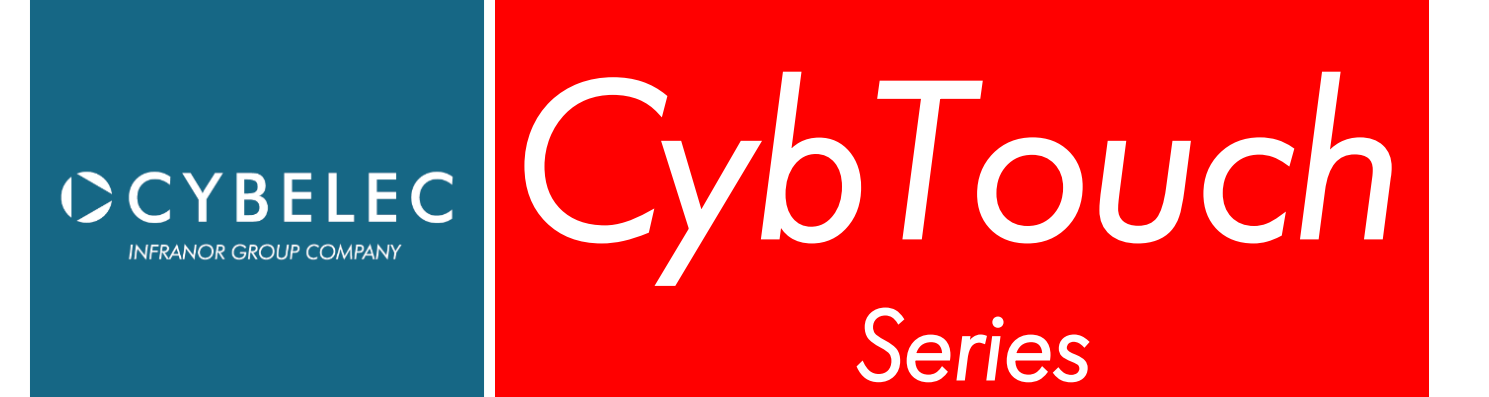

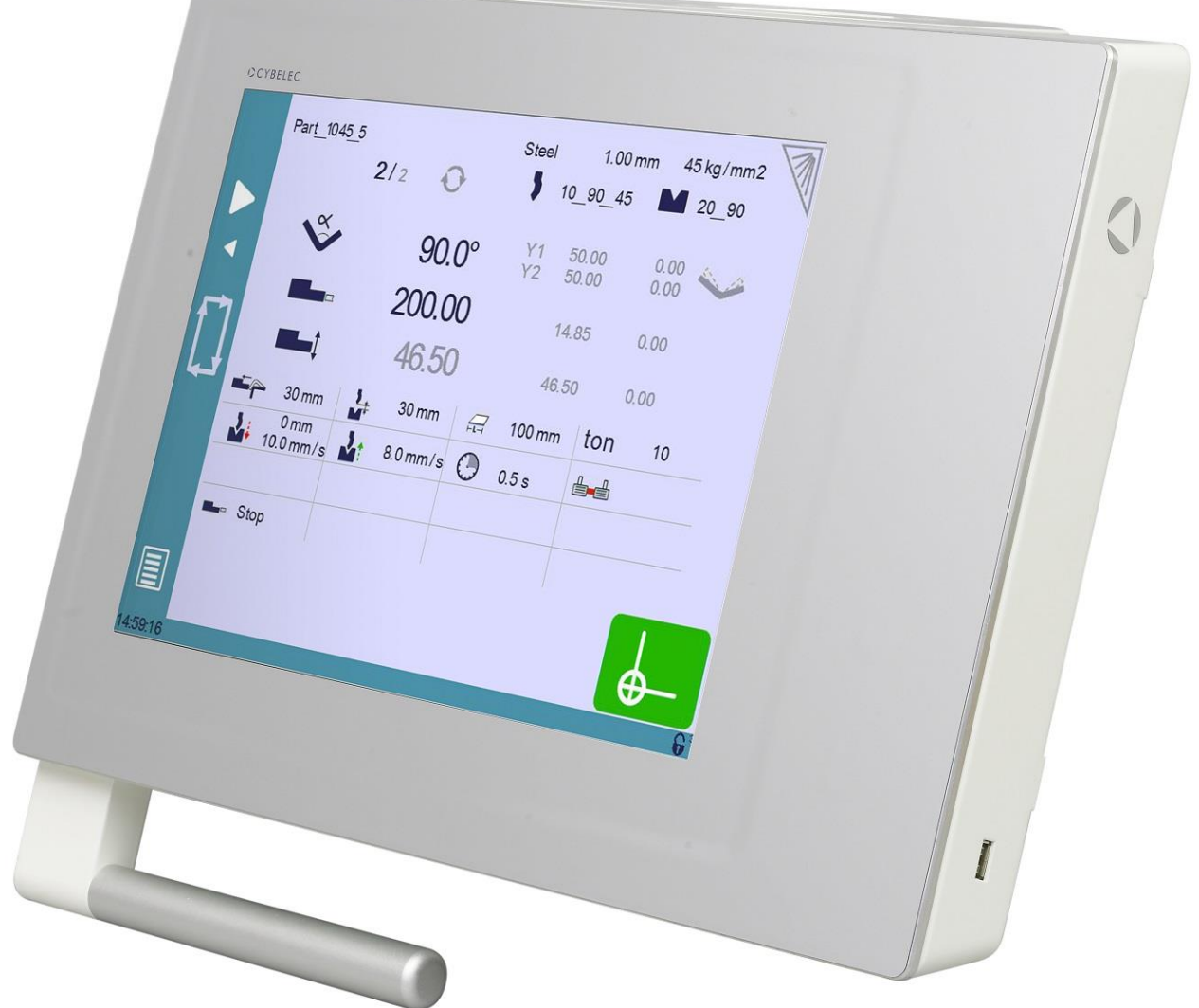

# User Manual **JANUARY**

for Synchronized Press Brakes | V5.0

2020

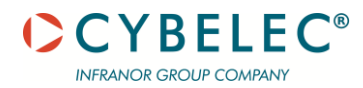

© 2020 Cybelec S.A. All

Rights Reserved

Copying, reproduction, modification, distribution, display or transmission of any of the contents of this manual for any purpose without the prior consent of Cybelec S.A. is strictly prohibited.

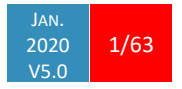

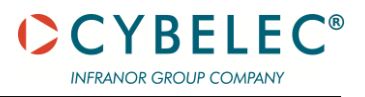

# **Table of Contents**

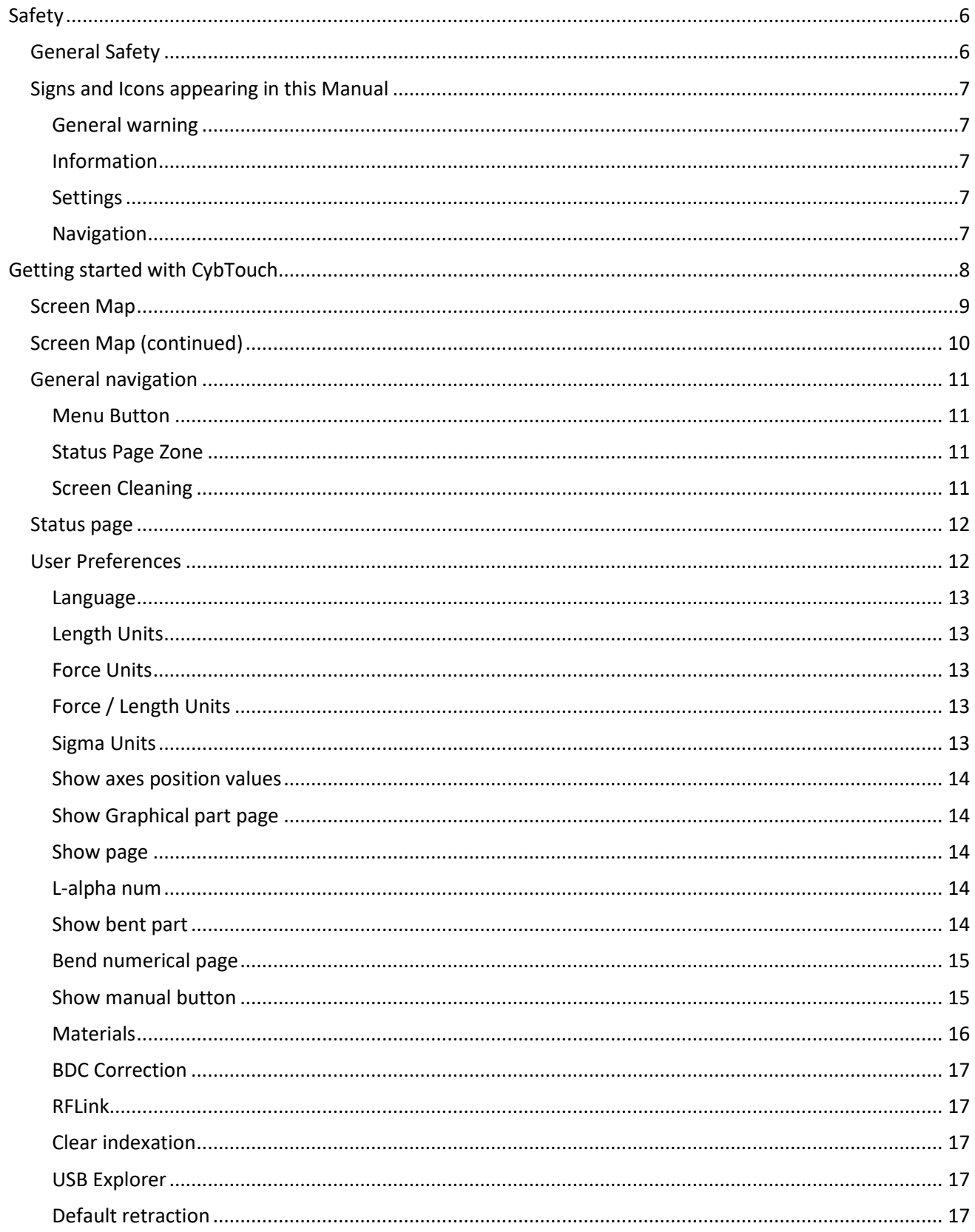

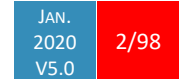

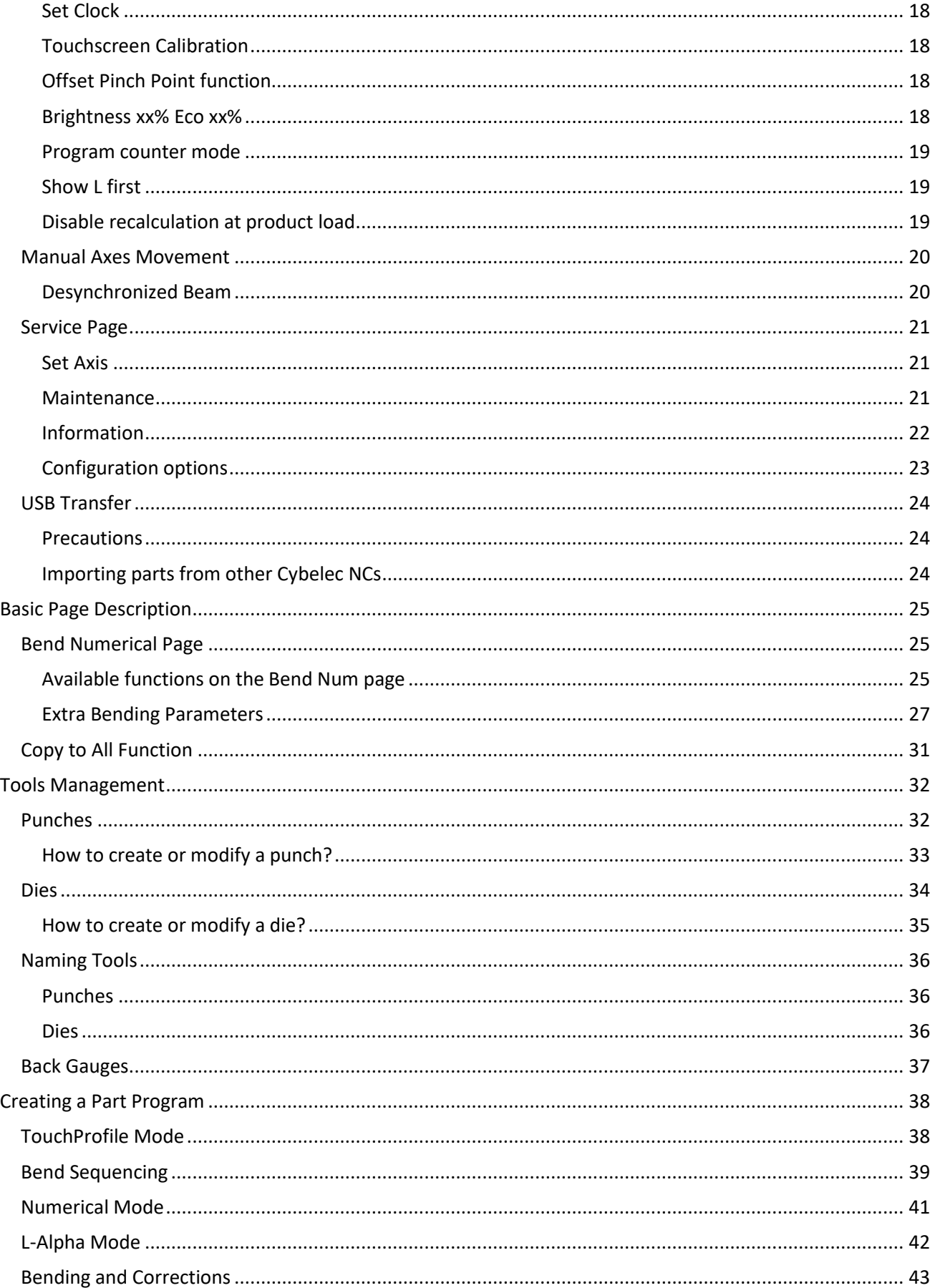

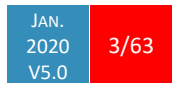

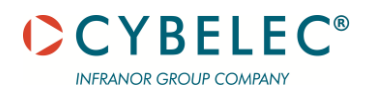

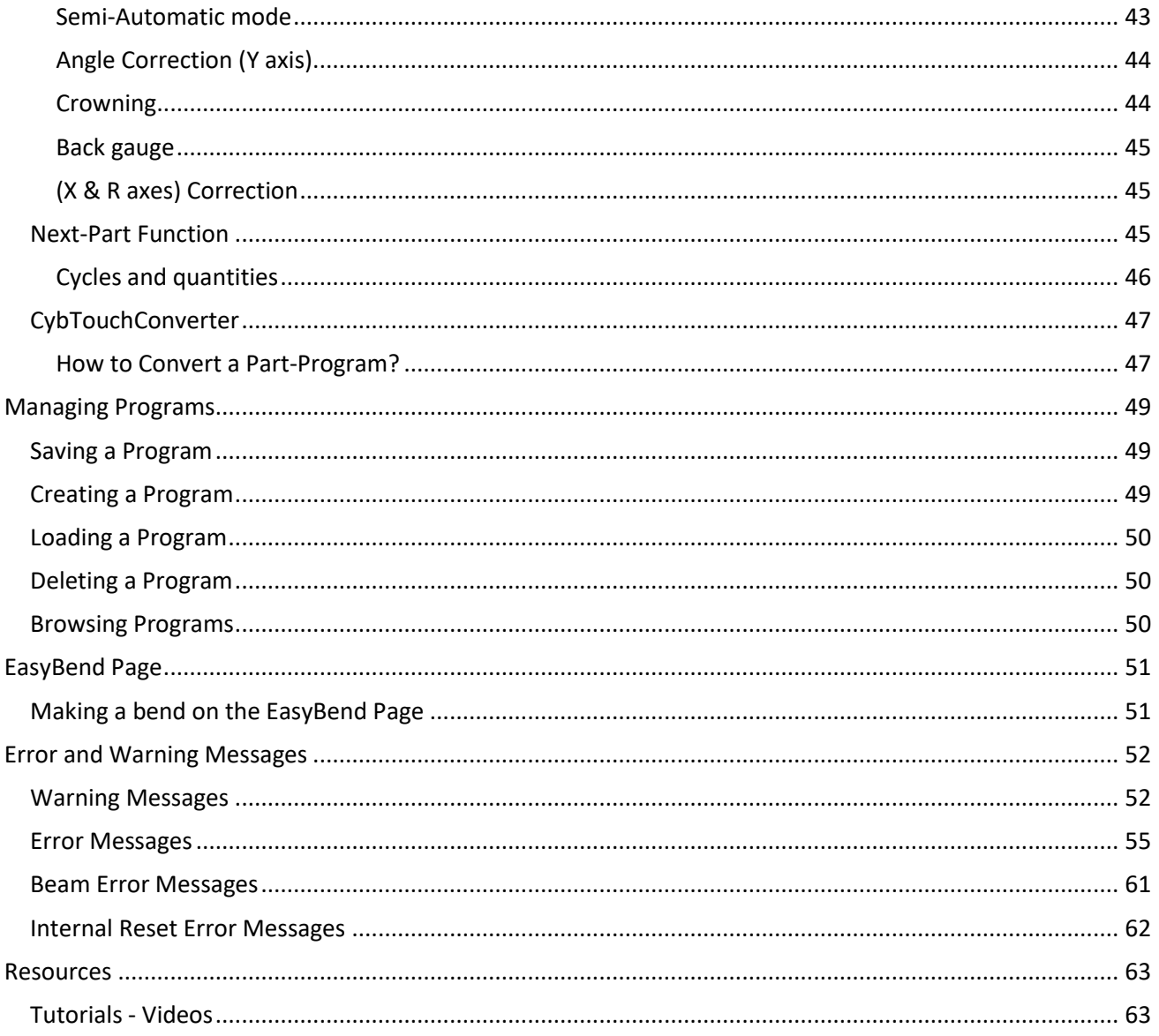

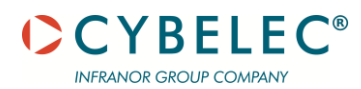

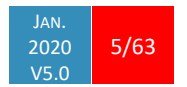

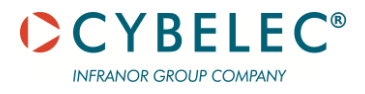

# **SAFETY**

#### **GENERAL SAFETY**

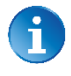

The users must have **Read** and **Understood**, but most of all must Respect the directives described in this manual.

All people coming into contact with the machine on which the numerical control is installed, whatever their function or whatever state the machine is in (assembly, disassembly, start-up, production, maintenance, repairs) must have read and understood the requirements concerning the security and the entirety of the directives of operation described in the manuals delivered with the machine.

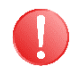

The operator must be properly trained to work with the machine on which the numerical control is installed. Improper use of the numerical control can cause heavy damage on equipment and/or injuries to people.

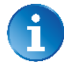

Modification of machine parameters can cause important material damage or lead to irregular product quality.

Do not expose the numerical control to excessive humidity to avoid any risk of electrocution and any deterioration of the equipment.

Make sure the numerical control is disconnected from the mains power before carrying out any cleaning. Do not use liquids based on alcohol or ammoniac.

In case of malfunction of the numerical control, call a technician.

Do not expose the numerical control to direct sun rays or any other heat source.

Do not place the numerical control in the neighbourhood of magnetic equipment such as transformers, motors or devices which generate interference (welding machines, etc.)

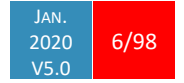

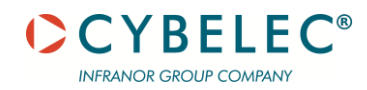

### **SIGNS AND ICONS APPEARING IN THIS MANUAL**

While using this manual, you will come across the signs and icons represented here below: they are directly related to the safety and security of persons. Carefully follow this advice and inform others about it.

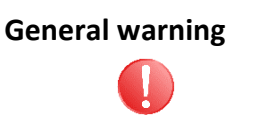

This warning sign appears in the manual whenever it is necessary to pay attention to rules, instructions or advice. The correct sequence of operations is to be followed in order to avoid damage to the machine. **Symbolizes a serious personnel danger.**

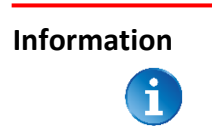

This warning sign appears in this manual whenever an important information needs to be taken into consideration. Pay attention to this sign and follow the instructions given.

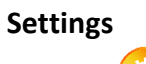

This sign appears in this manual whenever SETTING INSTRUCTIONS are given. Pay attention to this sign and follow the sequence of instructions given.

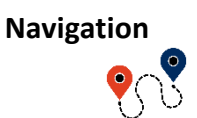

This icon appears in this manual to give navigation information, to give the path to the subject treated in the chapter.

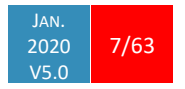

# **GETTING STARTED WITH CYBTOUCH**

Depending on software evolutions and the press brake controlled by the CybTouch (configuration/capabilities), the present manual may not fully correspond to the CybTouch that you currently have. However, differences are only minor.

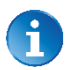

This manual describes all features of

▪ CybTouch 8PS, 12PS, 15PS

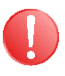

**Touchscreens are pressure sensitive.**

**Do not press down hard on the screen.**

**Pressing hard on the screen will damage the display. Such damage is not covered by manufacturer warranty!**

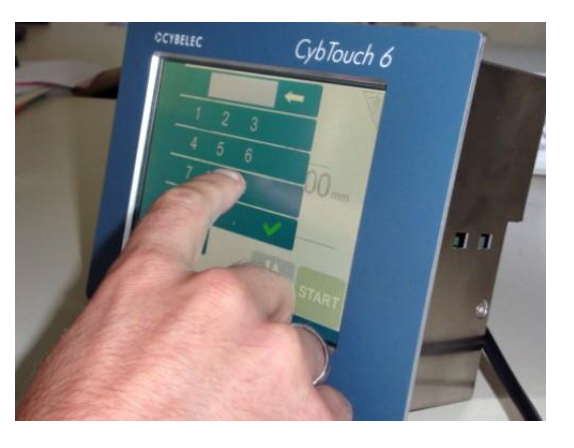

Do not use sharp and/or pointed objects (sheet metal, screwdriver, metal pen ball, etc.) to touch the screen; only use your fingers (with or without gloves on) or a plastic pen. Make sure that your gloves do not have metal particles encrusted in the fingertips as they may also damage the screen.

Take a few minutes to practice pressing gently on the screen, you will find that the screen is very reactive, and it is pleasant to use.

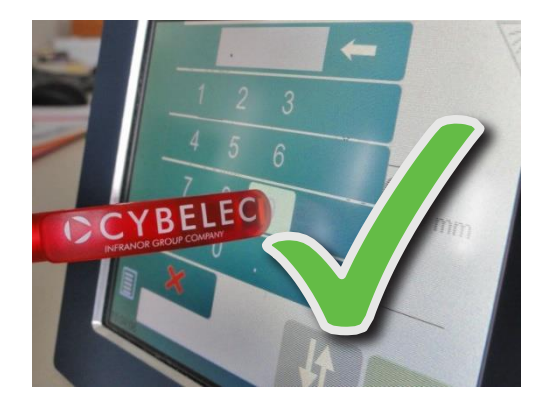

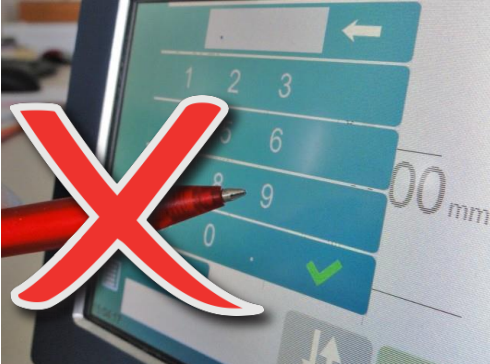

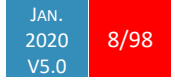

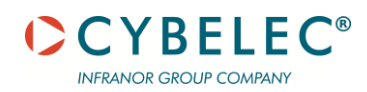

# **SCREEN MAP**

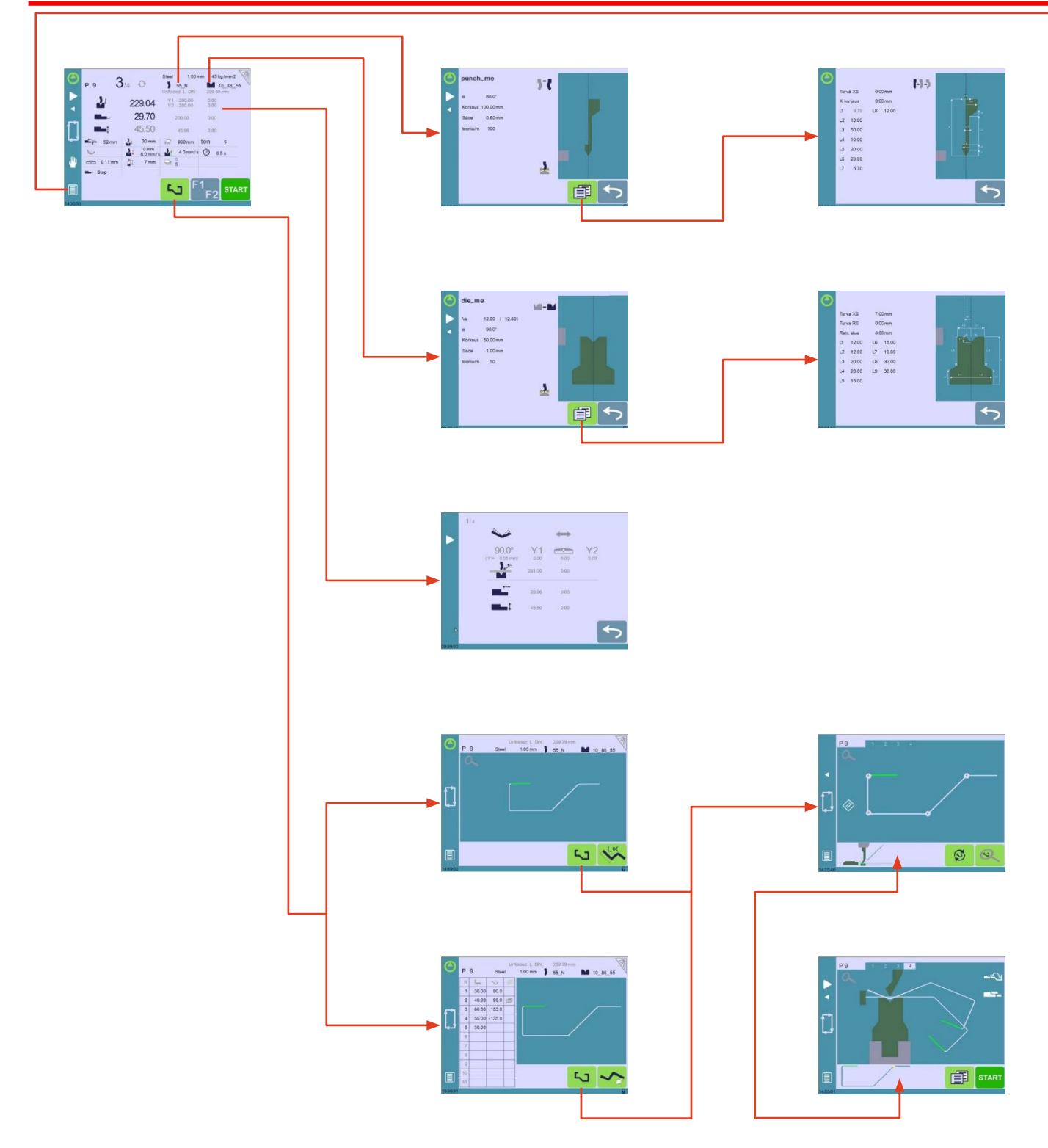

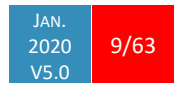

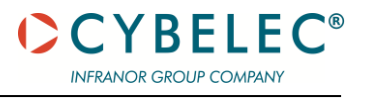

# **SCREEN MAP (CONTINUED)**

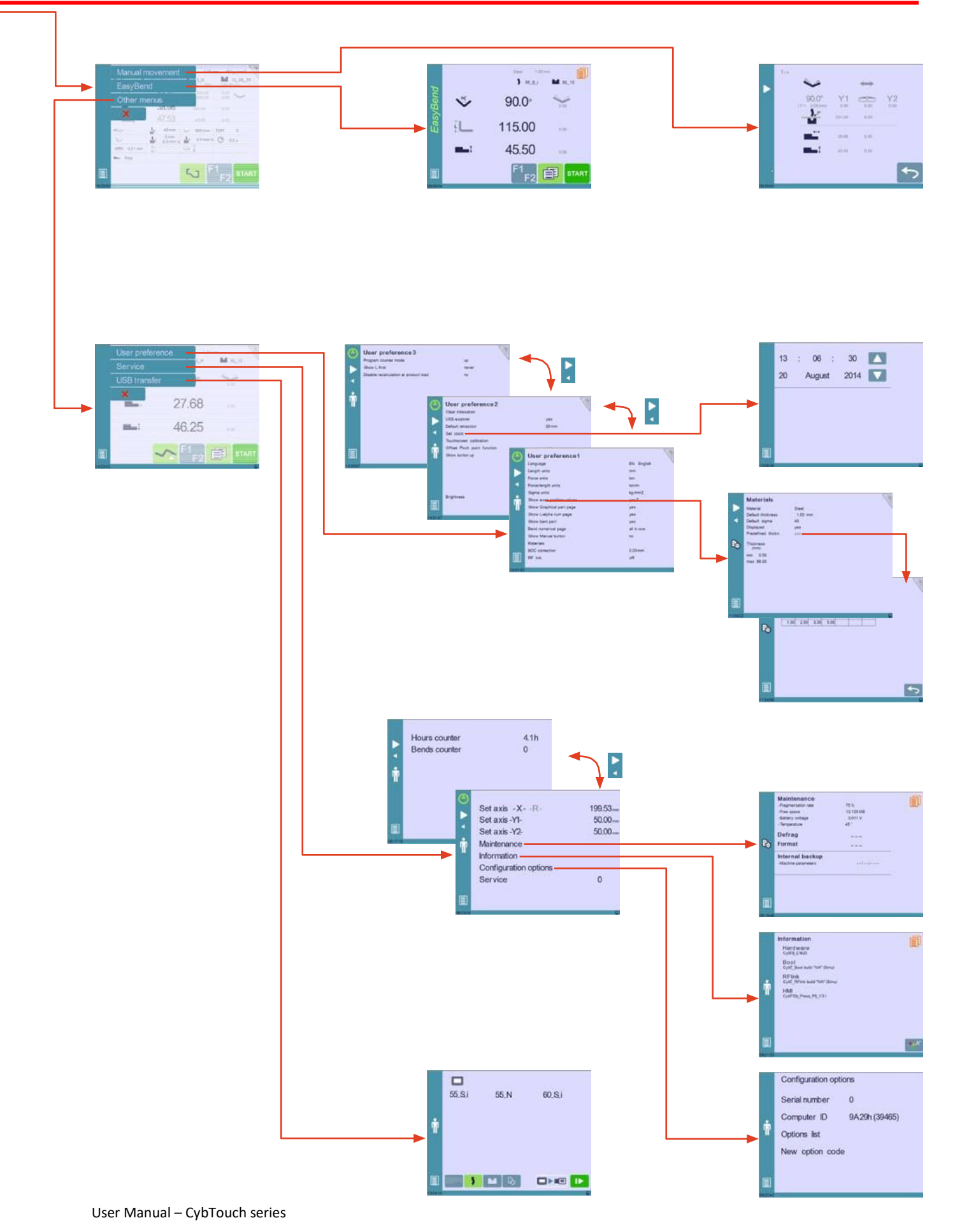

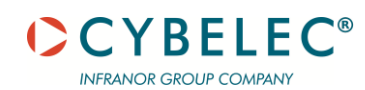

# **GENERAL NAVIGATION**

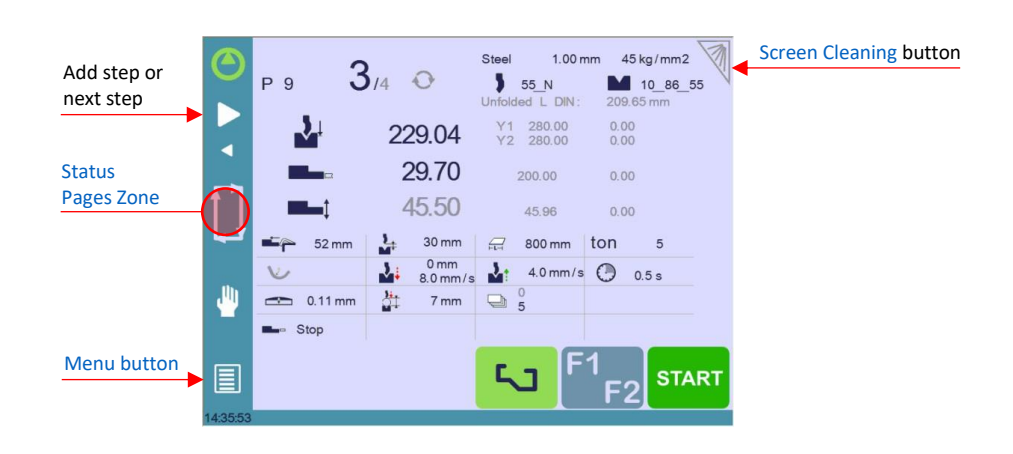

#### <span id="page-11-2"></span>**Menu Button**

The Menu button  $\Box$  allows you to directly select (jump to) the desired screen. The content of the menu changes contextually.

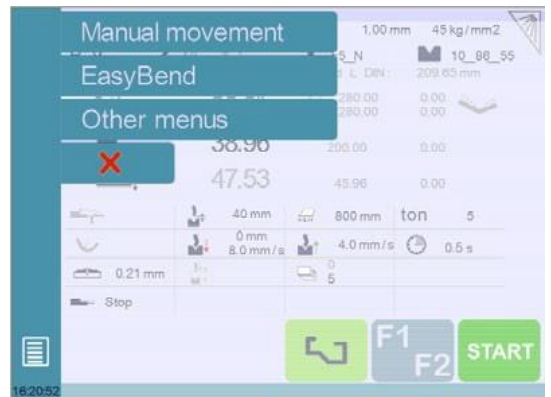

# <span id="page-11-0"></span>**Status Page Zone**

Briefly touching the Status pages zone gives access to the [Status page.](#page-11-0) This is really a zone that is active at any moment from any page.

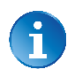

Touching this zone for more than 2 seconds will activate the [Semi-Automatic mode.](#page-43-0)

#### <span id="page-11-1"></span>**Screen Cleaning**

To clean the screen while the CybTouch is on, touch the button. Use only a damp and smooth cloth with soap or a neutral detergent.

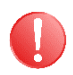

**NEVER use solvent, petrol, benzene, alcohols, etc.**

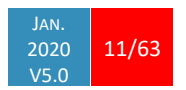

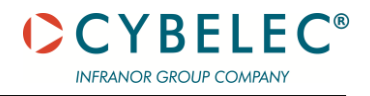

# **STATUS PAGE**

The Status page shows the status of all inputs and outputs and axes positions of the NC. This feature is very useful during setup or during phone service with a machine installed in the field.

This page is accessed from anywhere by pressing th[e Status Pages Zone.](#page-11-0) To exit the Status page, press on the arrow on the left.

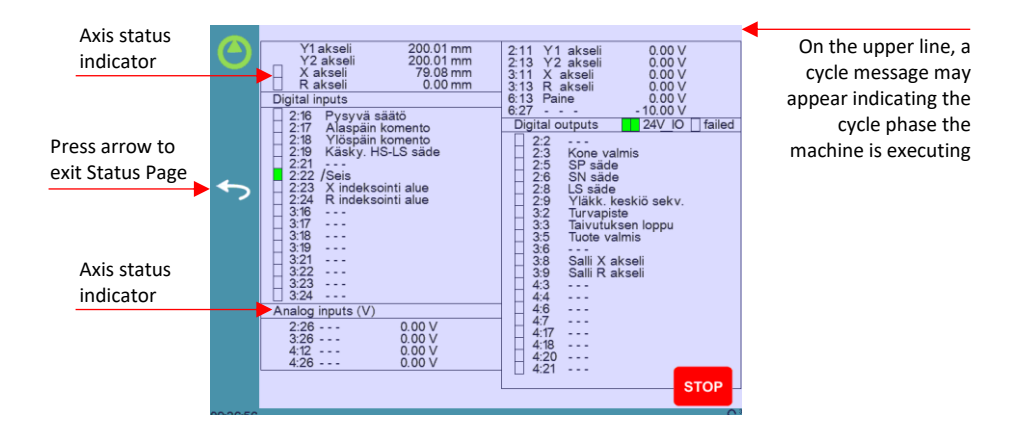

Axes have specific indicators. Their colour indicates the position of the axis relative to the tolerance.

Possible states are:

- : Device not active and in the tolerance.
- : Device moving.
- : Device not active and outside of the tolerance.

<span id="page-12-0"></span>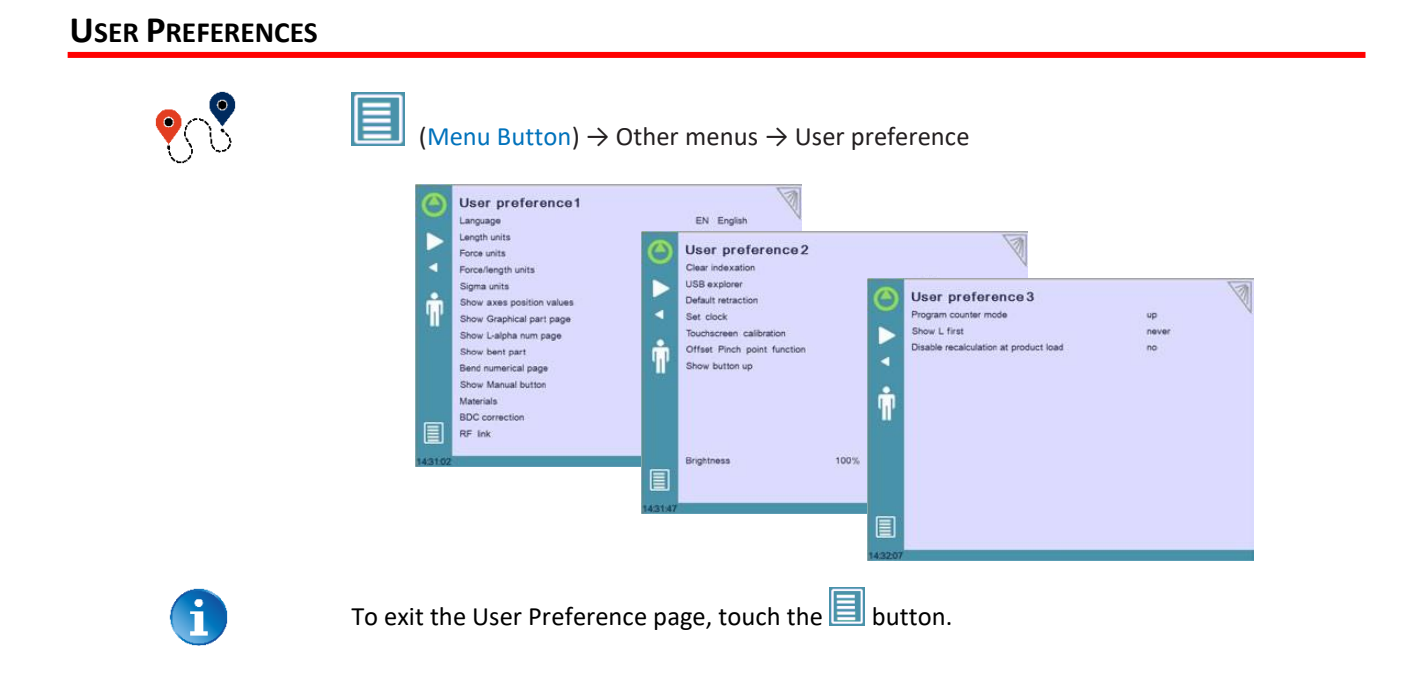

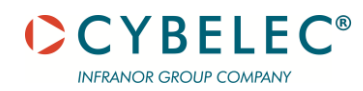

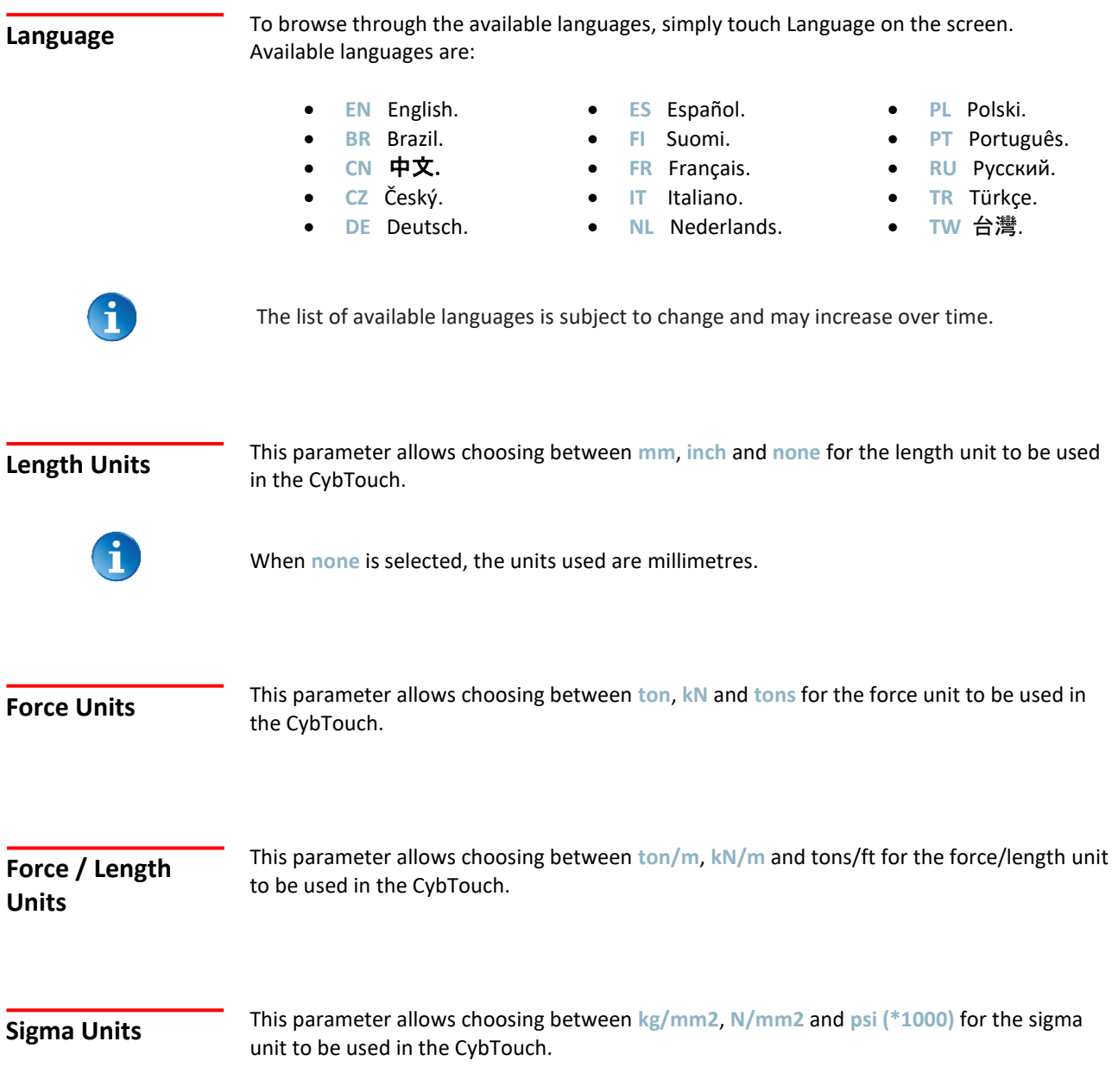

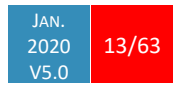

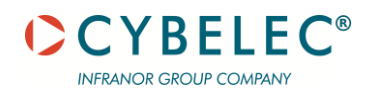

<span id="page-14-0"></span>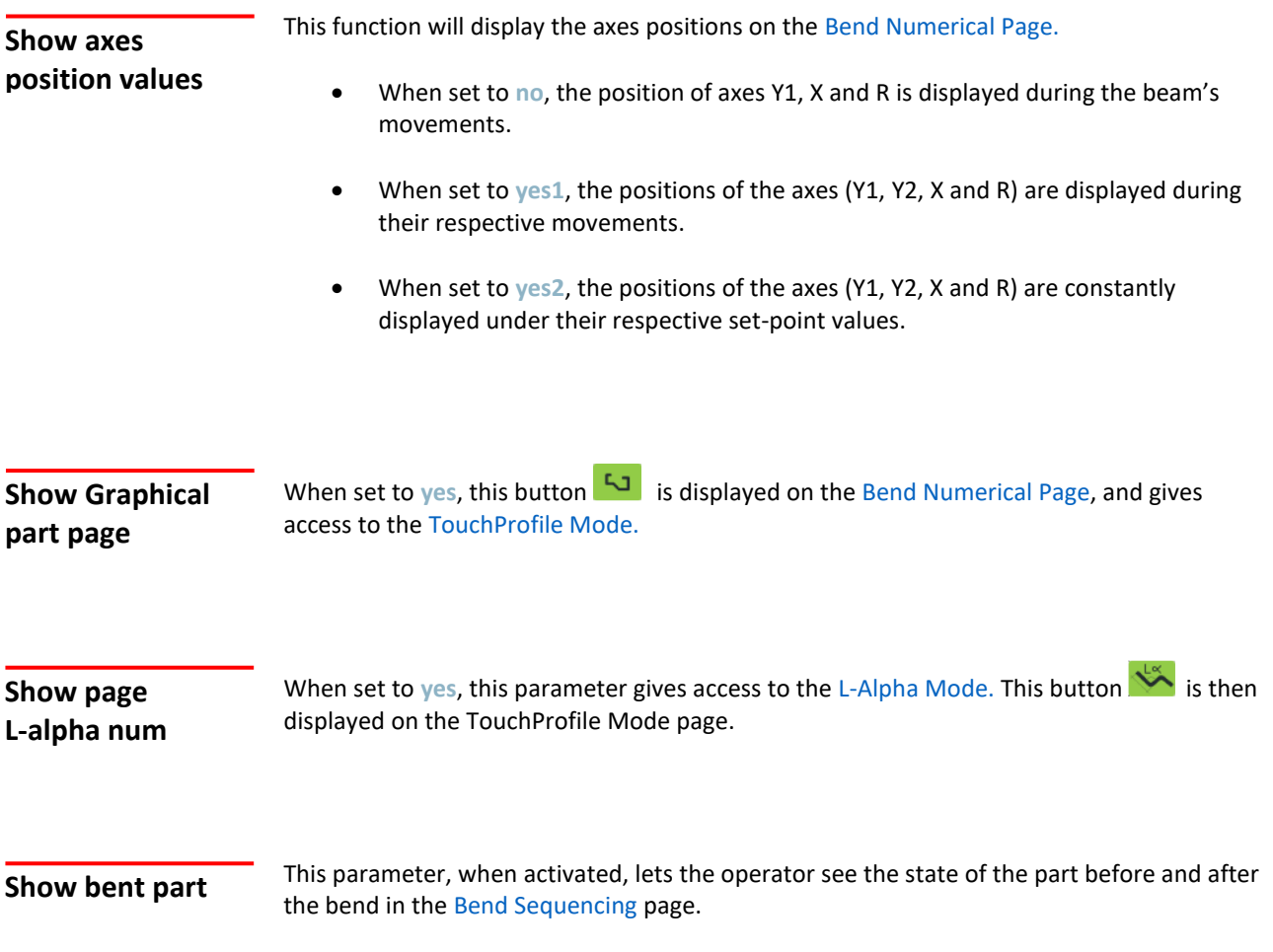

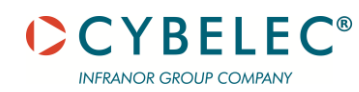

# <span id="page-15-0"></span>**Bend numerical page**

This parameter allows choosing the display on th[e Bend Numerical Page.](#page-15-0) When set to **all in one**, all the parameters related to the part or the current bend (see [Available functions on the Bend Num page\)](#page-15-0) are displayed on the Bend Numerical Page.

When set to "More page", this button  $\Box$  appears on th[e Bend Numerical Page,](#page-15-0) and gives access to the special page shown below.

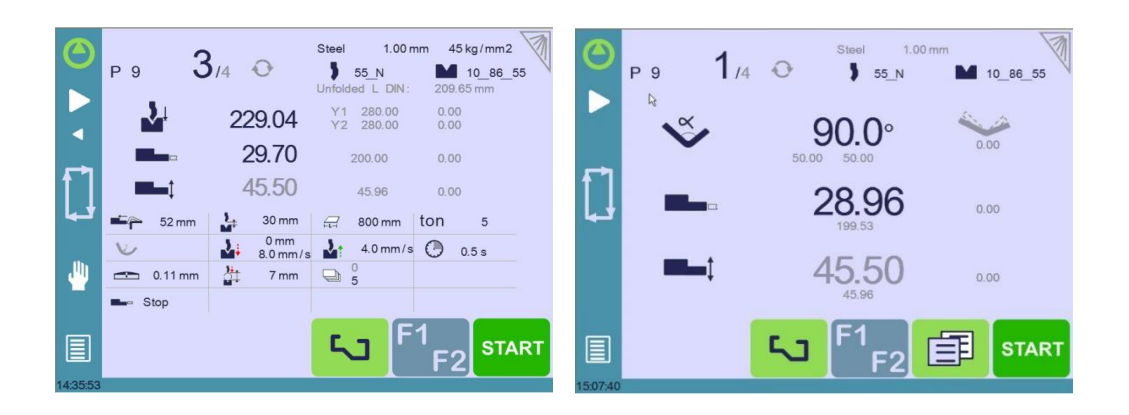

### **Show manual button**

When set to yes, this parameter displays a manual button on the left side of the screen, giving direct access to the [Manual Axes Movement](#page-20-0) page.

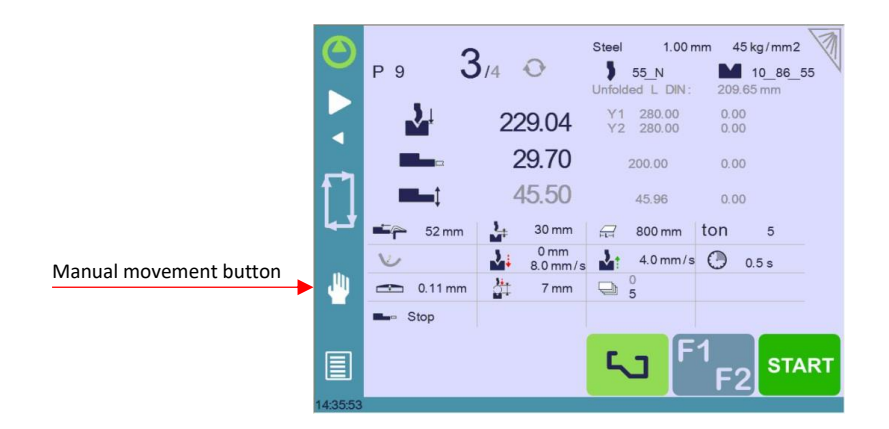

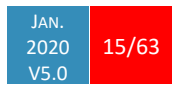

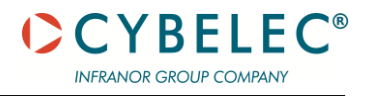

#### <span id="page-16-0"></span>**Materials**

Touching **Materials** opens the Materials page, where the default characteristics for each material can be changed, or a new material can be configured.

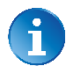

This page may not be available, depending on the machine parameters' configuration. To be allowed to access the Materials page, a level 2 password is required

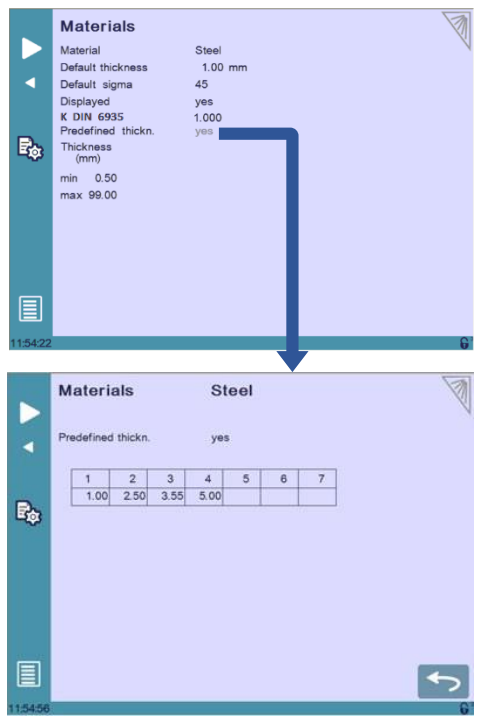

The Materials page displays:

To add a material:

- **Material**: Selected material (here **Steel**).
- **Default thickness** for the material.
- **Default sigma**: Default sigma for the material (here **45**).
- **Displayed**: If the material will be available to be selected for use (here **yes**).
- **K DIN 6935**: Allows to correct the blank length accordingly to DIN 6935.
- **Predefined thickn.**: Allows defining up to 7 different predefined thicknesses for the selected material.
- **Thickness min/max**: Determines the maximum and minimum accepted thickness for the selected material.

Three predefined default materials are available (steel, stainless steel, aluminium), but others can be added.

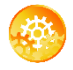

1. Touch **Material** and select a non-configured material (Mater X) from the list.

2. Enter the new material's characteristics.

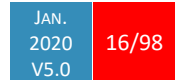

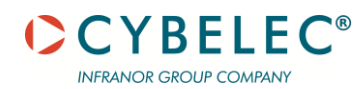

<span id="page-17-0"></span>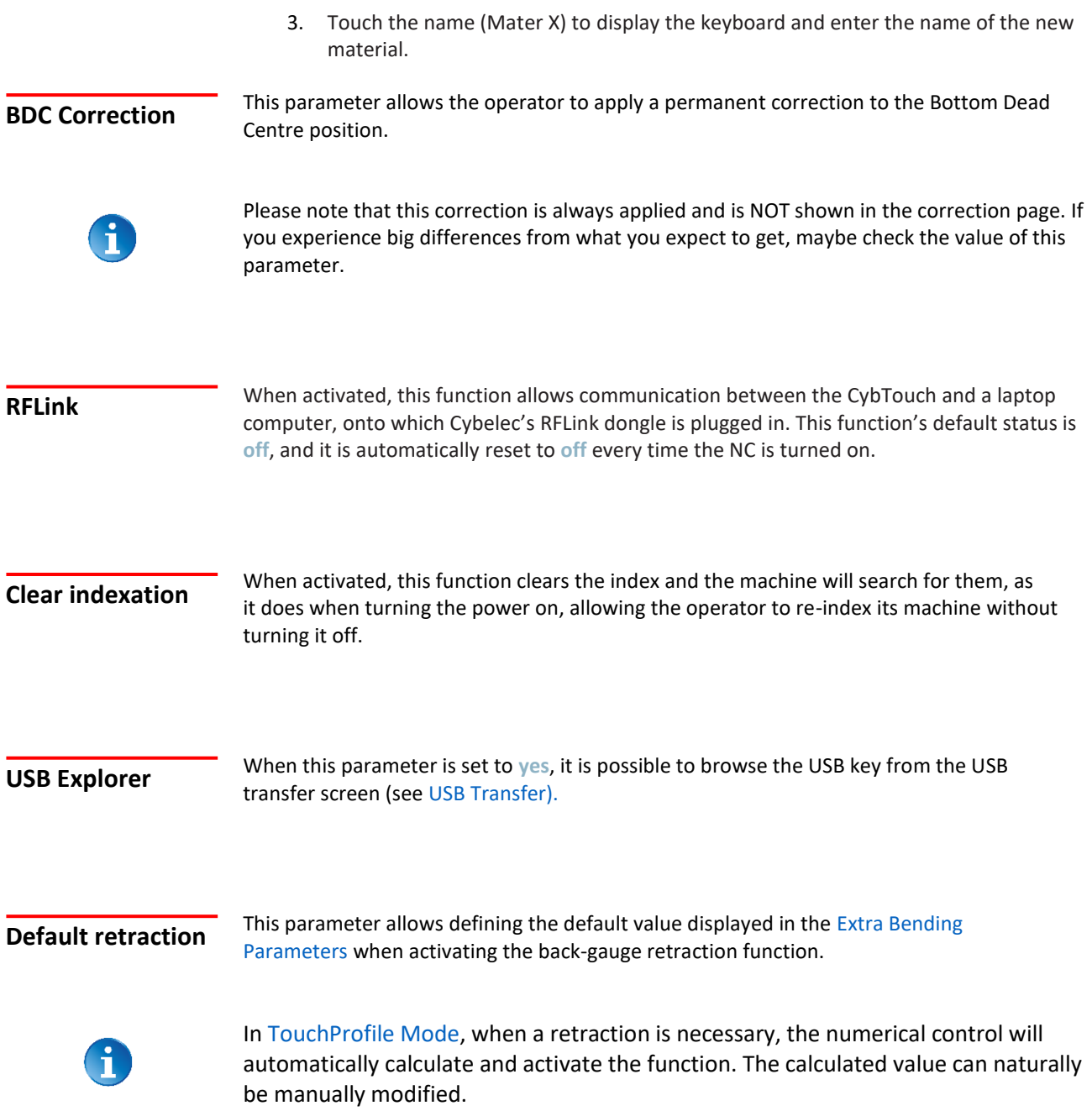

<span id="page-17-1"></span>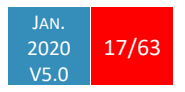

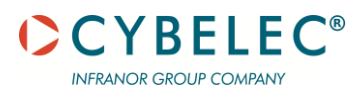

#### <span id="page-18-1"></span>**Set Clock**

Allows the user to set the time and date on the CybTouch.

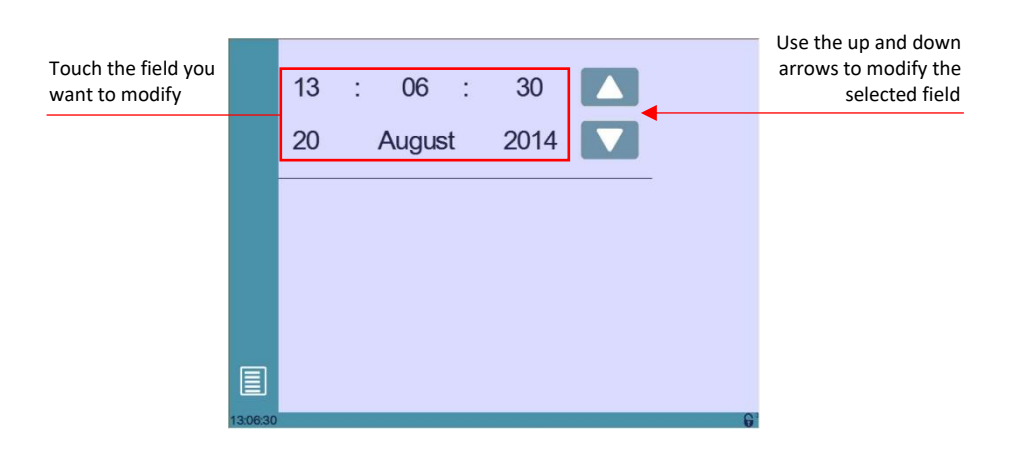

<span id="page-18-0"></span>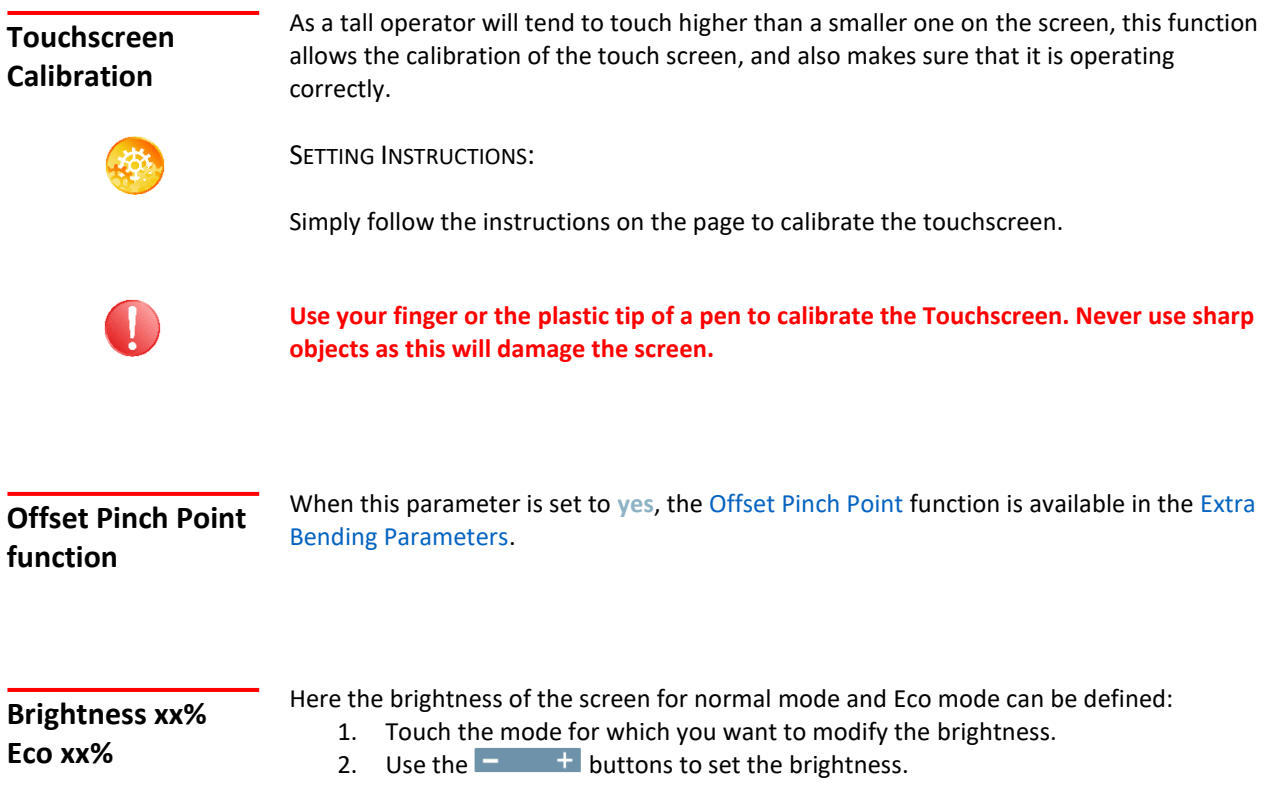

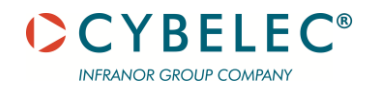

<span id="page-19-1"></span><span id="page-19-0"></span>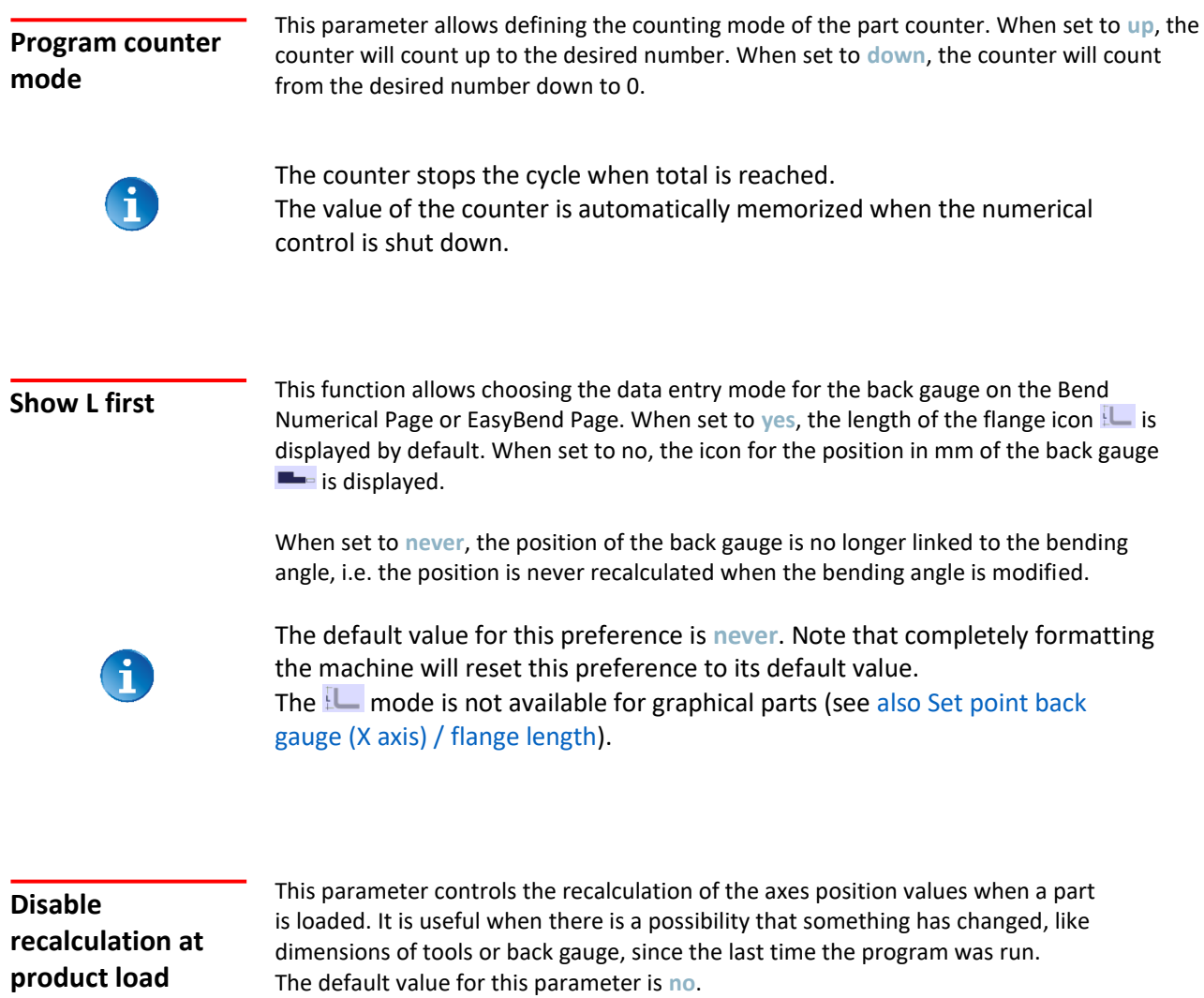

Corrections remain the same. We emphasize again the good practice of using corrections (see [Bending and Corrections\)](#page-43-1) to fine tune a program. In this case, even if modifications have happened, the part will be recalculated and properly bent.

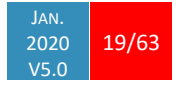

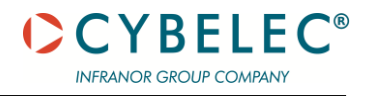

# <span id="page-20-0"></span>**MANUAL AXES MOVEMENT**

In the course of setting up a machine, it is sometimes necessary to be able to move the axes manually, for example when changing the tooling. This can be done on this page.

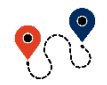

[\(Menu Button\)](#page-11-2) → Manual movement

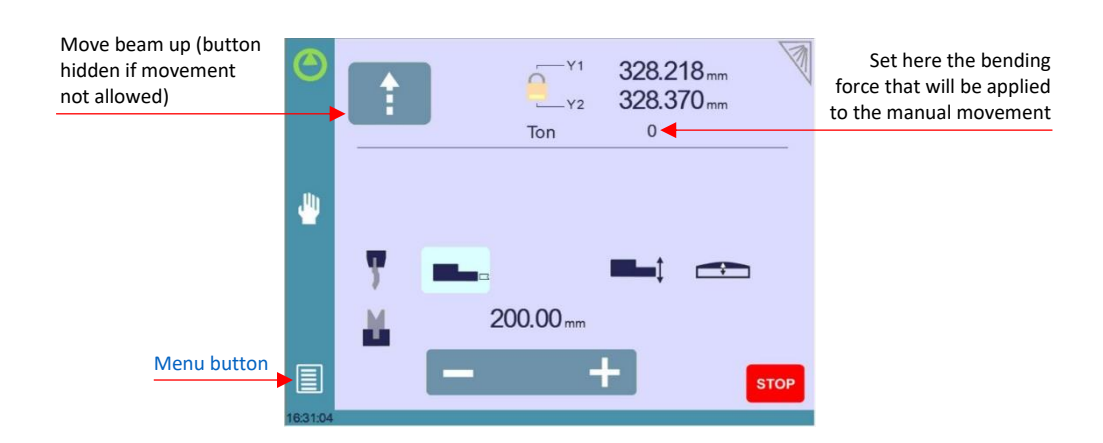

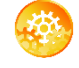

#### SETTING INSTRUCTIONS:

- 1. Select the axis that you want to move:
	- for the back-gauge X axis.
	- $\bullet$   $\blacksquare$  for the back-gauge R axis.
	- for the crowning axis.
	- or **Fig.** for the tool clamping devices (if available).
- 2. Touch the  $\begin{array}{c} \hline \end{array}$  buttons to move the selected axis.

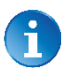

The  $\overline{b}$  button needs to be kept pressed for two seconds to change the status of the clamping devices.

3. Use the foot switch (Low Speed Down movement) and this button  $\left| \cdot \right|$  (High Speed Up) to move the beam.

# **Desynchronized Beam**

When the padlock is open  $\blacktriangleright$  , it is possible to select and move (Low Speed Down movement) Y1 or Y2 only. This is an easy way to return an unsynchronized beam back to parallel to the table.

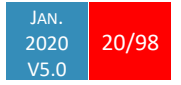

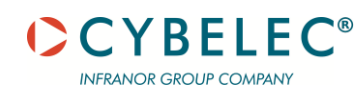

# <span id="page-21-0"></span>**SERVICE PAGE**

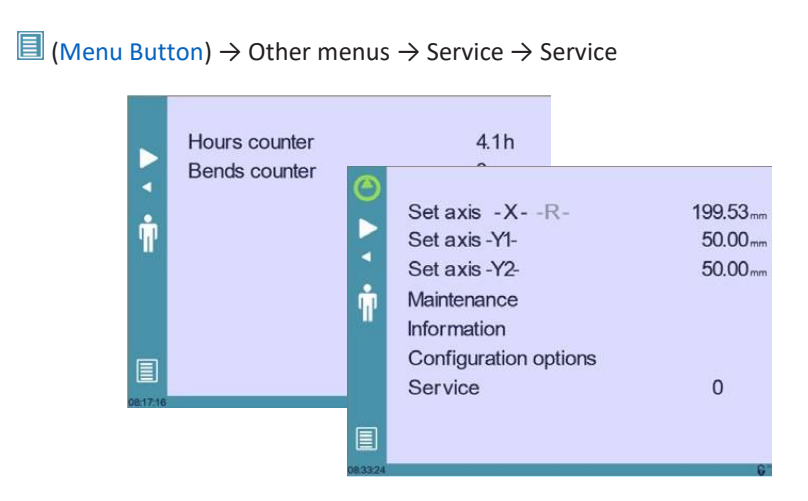

#### **Set Axis**

Allows the operator to manually adjust the position of the back gauge (axes X and R) and the beam (axes Y1 and Y2).

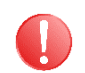

**A level 2 password is required to use this function. It must be used with utter care and only by experienced personnel. Wrong settings may mechanically damage the machine.**

**Settings are lost after indexing the machine.**

#### **Maintenance**

The Maintenance page displays the hardware status of the CybTouch and lets the operator perform different maintenance actions.

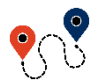

[\(Menu Button\)](#page-11-2) → Other menus → Service → Service → Maintenance

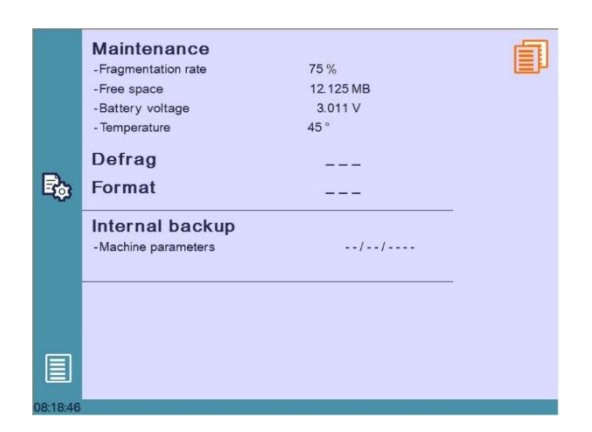

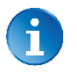

All the following actions require codes and should only be performed by technicians or upon request of a technician.

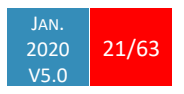

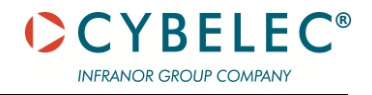

#### **Defrag**

This function will rearrange the memory space of the CybTouch. Simply touch it and follow the instructions given in the yellow pop-up window.

#### **Format**

This function will erase all data in the CybTouch. Only use this with the help of a technician.

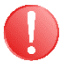

**Before using this function, make sure that all your files have been transferred outside the CybTouch (se[e USB Transfer, page 19\)](#page-17-0).**

#### **Internal backup**

This function is specially designed for OEM and support.

Usually a machine parameters' backup is made by the machine manufacturer or the company who services the machine. This backup allows a maintenance technician to restore original working parameters if necessary.

Should there be a need to restore parameters, call on a maintenance technician and follow his instructions.

Do not try to use this function unless you are in dire need.

#### <span id="page-22-0"></span>**Information**

The Information page displays the names and versions of the software installed on the CybTouch. Pressing the Advanced button shows more detailed information.

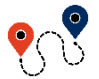

[\(Menu Button\)](#page-11-2) → Other menus → Service → Service → Information

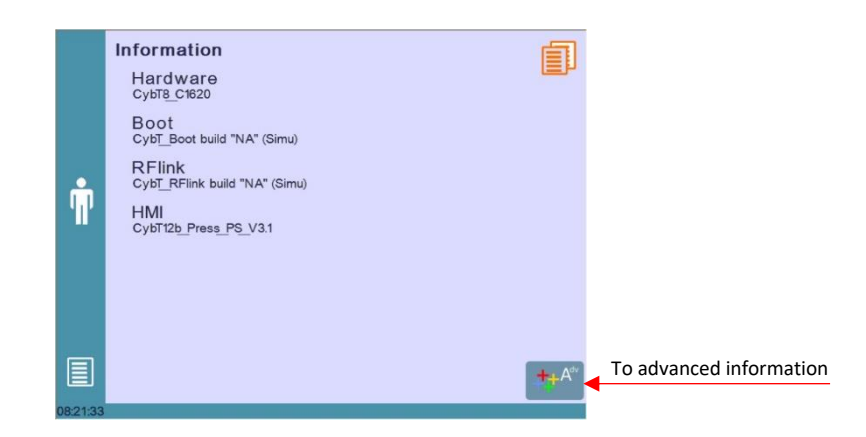

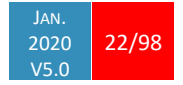

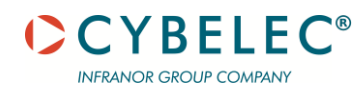

**Configuration options**

Touching this menu opens the following page, where one can find the computer's identification and manage the machine's options.

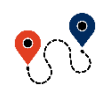

 $\blacksquare$  [\(Menu Button\)](#page-11-2)  $\rightarrow$  Other menus  $\rightarrow$  Service  $\rightarrow$  Service  $\rightarrow$  Configuration options

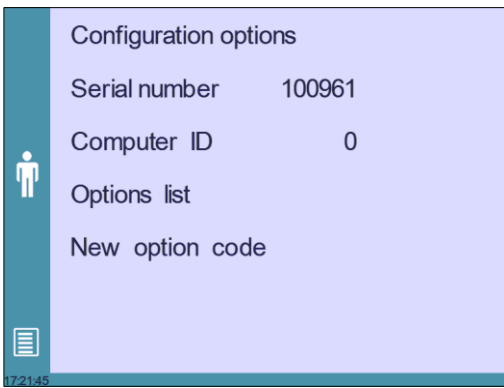

#### **Serial number**

This is the serial number of the CybTouch. It is entered at the factory at the end of the machine's initial setup and is related to the machine's option list.

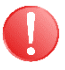

**Changing the serial number means that all the options installed on the machine can be lost.**

#### **Computer ID**

This line displays an identification code that is unique to each CybTouch and guarantees, together with the serial number, a correct identification of the machine.

#### **Option list**

This function opens a yellow pop-up window where all the options installed on the CybTouch are displayed.

#### **New option code**

The function opens an alphanumerical pad where the code of the new option must be entered. The format of an option code is ABC-DEF-GHI-JKLM

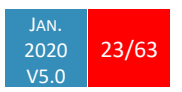

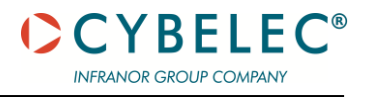

# <span id="page-24-0"></span>**USB TRANSFER**

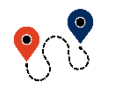

 $\Box$  [\(Menu Button\)](#page-11-2)  $\rightarrow$  Other menus  $\rightarrow$  USB transfer

This function opens the USB transfer screen, which allows the operator to transfer data between the CybTouch and a USB key.

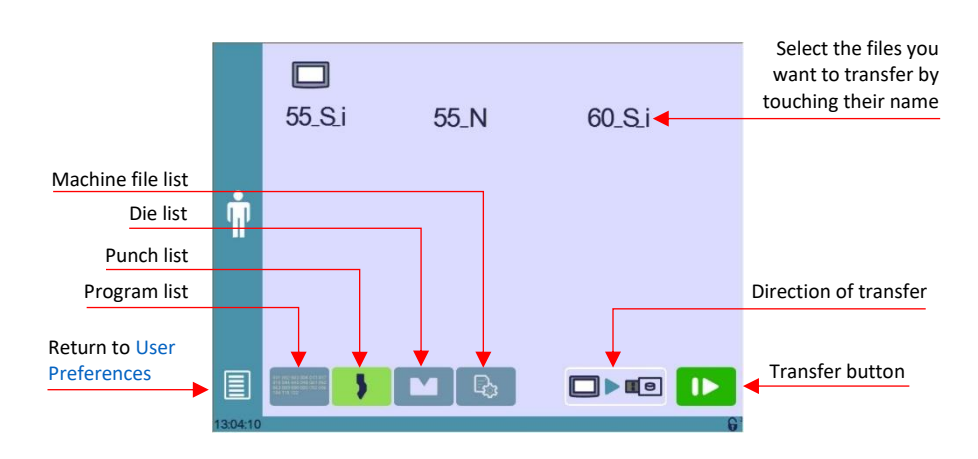

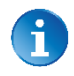

Copying parameters from USB to NC requests a level 3 password or, for end- users, the restore password.

**Precautions**

For a smooth transfer, please take the following precautions into consideration:

- The USB port of the CybTouch is meant to be used only with a storage media of the "Memory stick" type.
- The port is a standard USB 2.0 port, USB 1.1 compatible.
- USB 3.0 key that are USB 2.0 compatible, should normally work. There's however no guarantee, as it depends of the firmware of these new keys.
- CD and external HDD are not accepted.
- Although unlikely, it is possible to find a USB key that is not compatible with the CybTouch. If so, try with another one.

3 rules for a fast and easy transfer:

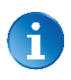

- ➢ Use a USB key dedicated to files transfer with the CybTouch.
- $\triangleright$  Less files means a faster transfer.
- $\triangleright$  The file's path on the key is limited to 255 characters.

**Importing parts from other Cybelec NCs**

CybTouch 12 is delivered with Cybelec's off-line software PC-ModEva, which controls most of the other numerical controls produced by Cybelec.

From version T on PC-ModEva include[s CybTouchConverter \(see page 42\),](#page-47-0) which allows you to convert parts to the CybTouch format and import them into your machine with the above-mentioned function.

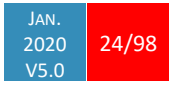

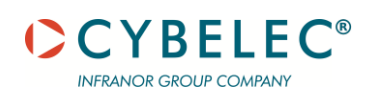

# <span id="page-25-0"></span>**BASIC PAGE DESCRIPTION**

# <span id="page-25-1"></span>**BEND NUMERICAL PAGE**

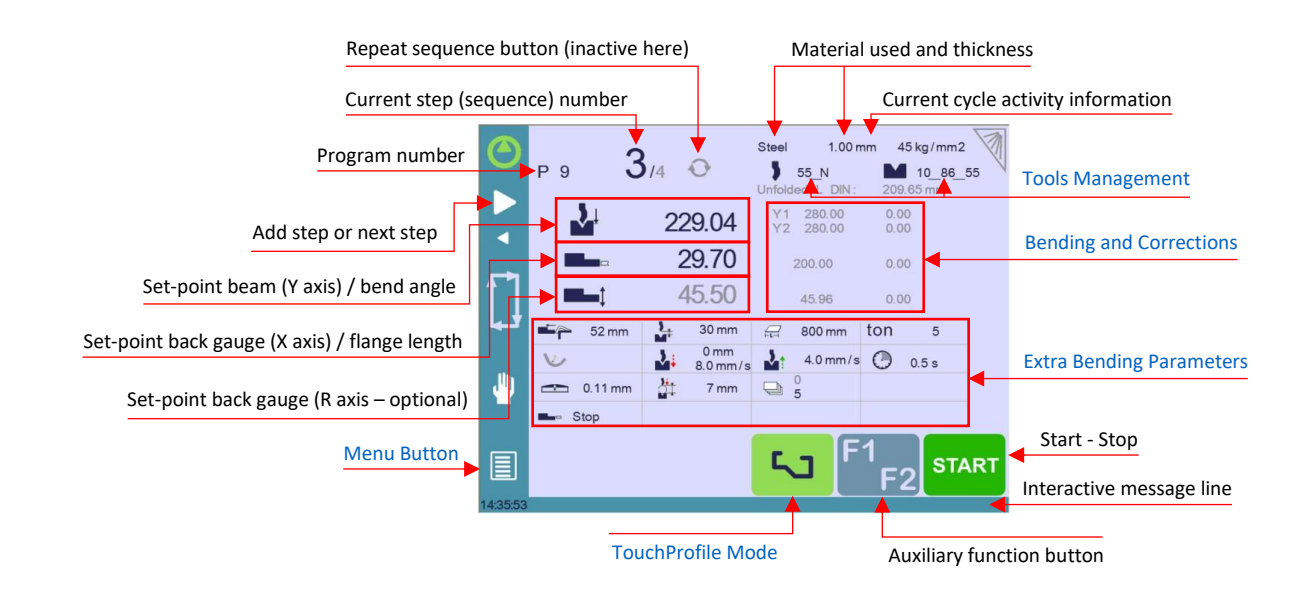

**Available functions on the Bend Num page**

The Bend Numerical Page is normally the working page, from which the bends are executed, and most of the navigation originates from and leads to.

#### **Program number**

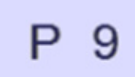

Touching the program number allows creating a new one, saving it and more. See [Managing Programs](#page-49-0) for more information.

#### **Current step (sequence) number**

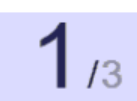

Touching the step number will open a yellow pop-up window as shown here, with 3 different actions to choose from:

- **Insert step**: this function will insert a step after the current one.
- **Delete step**: this function will erase the current step.
- **Go to step**: this function allows jumping directly to the desired step.

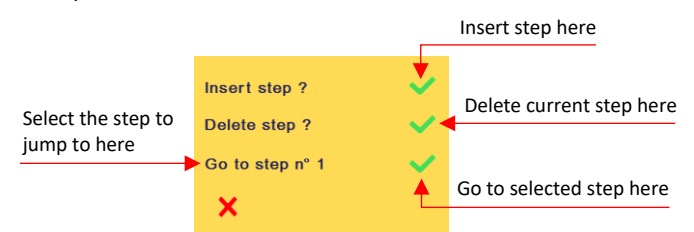

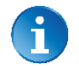

The **Insert step** and **Delete step** functions cannot be used on parts created with the [TouchProfile Mode.](#page-38-0)

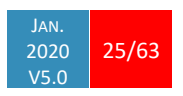

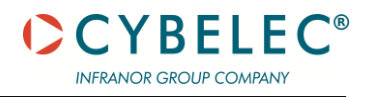

#### **Set-point beam (Y axis) / bend angle**

The CybTouch has three different modes to manage the Y axis. Touching one of the icons on the left allows going from one mode to another. The three modes are:

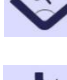

In this mode, the operator simply enters the desired angle and the CybTouch will calculate the position at which the beam will stop (BDC).

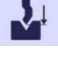

In this mode, the operator can see the calculated target of the angle. It is possible to change the value.

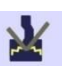

This is the bottoming mode. When the beam stops, or when the target value is reached, the bending cycle continues (dwell time, return). When activated, the calculated bottoming value is displayed in grey. It is however possible to modify this value, which will then be displayed in black. It can only be

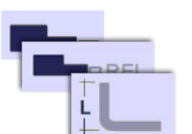

#### **Set-point back gauge (X axis) / flange length**

The CybTouch has two different modes to manage the back-gauge X axis. Touching one of the icons on the left allows going from one mode to another. The two modes are:

used if both the tools accept bottoming (see [Punches](#page-32-1) an[d Dies\)](#page-34-0).

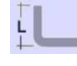

In this mode, the operator simply enters the desired length for the flange and the CybTouch will calculate the position for the back-gauge X axis. This mode is only available when programming a part with the [Numerical Mode.](#page-41-0)

This mode shows the targeted position for the back-gauge X axis.

This is the relative mode. The back gauge makes a relative movement of the **BREL** value entered. When the value entered is negative, the back gauge moves in the operator's direction.

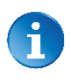

The relative mode is activated/deactivated by pressing the back-gauge icon for 2 seconds.

Relative movement is not possible on the first sequence (neither on Easy Bend) or on graphical parts.

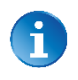

User Preference [Show L first a](#page-19-0)llows choosing which mode is displayed by default first.

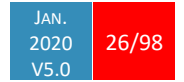

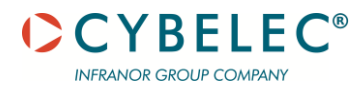

#### **Set-point back gauge (R axis – optional)**

The value of the vertical position of the back gauge (R axis) is calculated by the CybTouch. It is displayed in grey. It can however be manually modified but is then displayed in black.

It is possible to restore the calculated value simply by erasing the manually entered value in the numerical pad  $\blacksquare$ . The message "Default/Recalculate" appears at the top of the screen. Just press validate  $\blacksquare$  on the numerical pad.

# <span id="page-27-0"></span>**Extra Bending Parameters**

The lower part of th[e Bend Numerical Page](#page-25-1) displays parameters related to the part, and depending on the CybTouch configuration and the type of action performed, it also displays various settings for the current bend.

#### **Material**

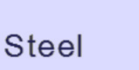

This is not a sequence parameter, but of course a part parameter. Each touch on the material's name selects the next available from the list o[f Materials.](#page-16-0)

#### **Material thickness**

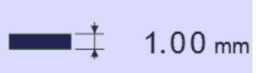

The default thickness, defined in [Materials,](#page-16-0) is automatically displayed when changing material. It is however possible to change it simply by touching this icon.

If on the other hand, the parameter **Predefined thickn.** (see page 11) is set to **yes**, a touch on this icon will open a numerical pad as show to the right, where the operator will be able to select directly one of the predefined thicknesses.

This is a part parameter.

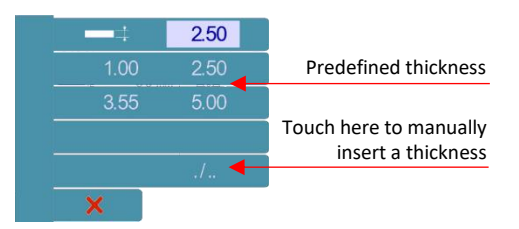

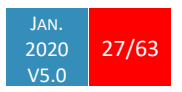

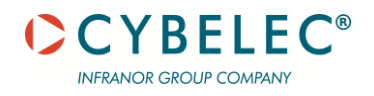

#### **Material sigma**

```
45 kg/mm2
```
The default sigma, defined i[n Materials,](#page-16-0) is automatically displayed when changing material. It is however possible to change it simply by touching this icon. This is also of course a part parameter.

#### **Back gauge retractation**

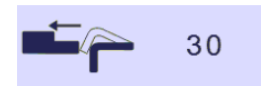

The back-gauge retraction can be activated/deactivated at its [Default retraction](#page-17-1) value using this icon. It is possible to modify the value by touching it. This is a sequence parameter, meaning it can be modified with each step of the program.

#### **Speed change threshold and bending speed**

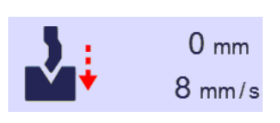

The distance parameter allows the operator to increase the height of the speed change point. The speed parameter allows decreasing the bending speed from its maximum value defined in the machine parameters.

#### **Bending length**

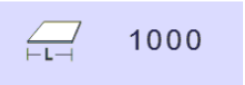

This parameter defines the width of the sheet metal part that will be pinched between the tools. It is used to calculate the bending force.

If this parameter is not activated (grey), the CybTouch will not calculate the bending Force and the Crowning.

#### **Step bending**

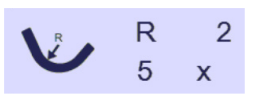

When a large radius bend has been programmed (see [L-Alpha](#page-42-0)  [Mode\)](#page-42-0), its parameters are displayed here. It is possible to modify them directly here.

Programming 99 x will automatically calculate the maximum possible step bends. The resulting value may be reduced. However, if it is increased over the maximum calculated value, the resulting radius and angle will be drastically affected.

The large radius bending function is deactivated when this field is greyed.

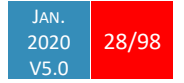

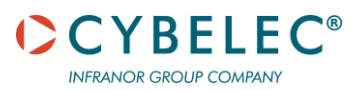

#### **Slow speed return**

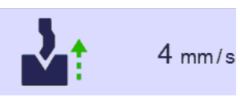

This parameter allows slowing down the speed of the beam after the bend and is generally used when the part has a long flange and the operator tries not to let it "fall down too fast".

The beam will return at low speed up while the operator holds the foot pedal. It switches to high speed up when either the pedal is released or Pinch Point is reached, whichever comes first.

When this field is deactivated (grayed), the beam moves back up directly at HSU (High Speed Up).

#### **Dwell time**

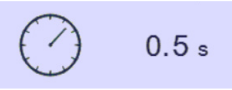

Allows defining the duration of the dwell time, meaning the time during which the punch remains at BDC before coming back up.

When the icon is crossed  $\bigotimes$ , it means that there is no automatic

return of the beam after TDC. This is a sequence parameter, meaning it can be modified with each step of the program.

When this field is deactivated (greyed), the default Dwell Time value defined in the machine parameters are applied.

#### **Force**

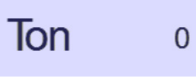

The force is automatically calculated by the CybTouch, according to the [Material,](#page-16-0) the Material thickness, the Material sigma and the Bending length. The value can also be manually modified here.

#### **Opening (TDC)**

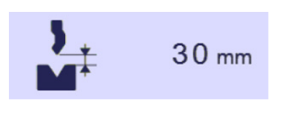

For parts created with a profile (see [TouchProfile Mode](#page-38-0) o[r L-Alpha](#page-42-0)  [Mode\)](#page-42-0), this value is automatically calculated to allow the operator enough room to extract its bent part from between the tools. It is however possible to change it manually.

For part created manually (see [Numerical Mode\)](#page-41-0), this parameter uses the default minimum value defined in the machine parameters. It can however be programmed here. Creating a "New part" reinitializes it to its default value.

When this field is deactivated (grayed), the beam moves back all the way up to its maximum limit switch.

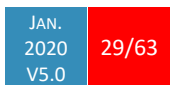

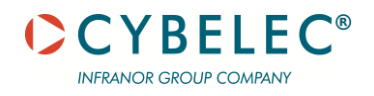

#### **Crowning**

$$
\begin{array}{|c|c|}\n\hline\n\end{array}\n\qquad 0.01 \text{ mm}
$$

The crowning function is activated here. It is automatically calculated, according to the [Material,](#page-16-0) the Material thickness, the Material sigma and the Bending length. If the crowning needs correction, use the Crowning (see page 39) function in the

correction page.

The value can be manually changed by operator. It will however be automatically recalculated if any of the values used for its calculation is changed.

When the crowning function is deactivated (grey icon), the crowning system physically remains to its last position and does not automatically return to 0.0 mm. Keep that in mind when using this function – or not – between one sequence and the following.

#### **Back gauge finger type**

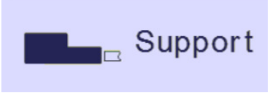

The back-gauge dimensions are defined in the machine parameters. This function allows browsing through the available support and stop positions of the back gauge. This function may be available, or not, according to the machine configuration.

#### **Number of parts**

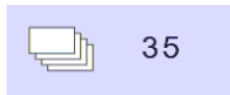

The operator can enter here the total amount of parts to be produced. Every time all the sequences of the program are executed, hence a part is completed, this counter is updated of one unit (increased or decreased, se[e Program counter mode\)](#page-19-1).

When the amount of parts is reached, a yellow pop-up window signals it to the operator.

#### **Back gauge manual control**

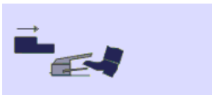

Activating this parameter gives manual control over the backgauge movement. This means the operator must personally give the start to the back-gauge movement, using for example the foot switch or the start button.

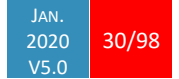

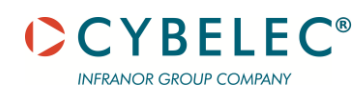

#### **Offset Pinch Point**

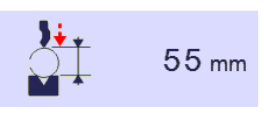

This function allows making a bending cycle further away from the matrix, for example to close the opened side of a box, as shown on the right.

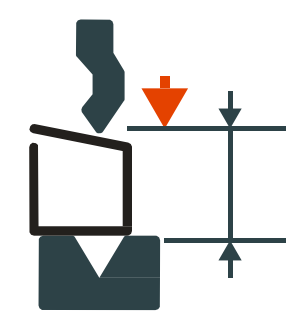

Once activated, this function forces the CybTouch into bottoming mode (see Set-point beam (Y axis) / bend angle, page 21).

With this function, the Speed Change Point occurs higher, and the operator can inch the beam down with short impulses on the pedal, until the proper height is reached. The parameters Speed change threshold and bending speed (see page 23) can also be useful in this situation.

Proceeding this way is normally used for unit or small series. If, however the number of parts is large, the operator can enter a target value in the bottoming field, which will then turn black. This way, the CybTouch will execute a normal bending cycle, stopping the beam at the programmed value, i.e. saving a lot of production time.

#### **Hemming**

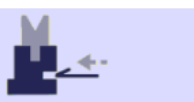

Allows making conventional die hemming bends.

# **COPY TO ALL FUNCTION**

This function allows copying a defined value to all the steps of the current program. It appears in the numerical pad of relevant fields, such as Bending length, Force, Bending and Corrections, etc.

It is also possible to use the Copy to All function with fields that do not require a numerical pad, such as [Back gauge manual control,](#page-45-0) by simply holding the button for 2 seconds. The Copy to All button is then displayed on top of the screen as shown here.

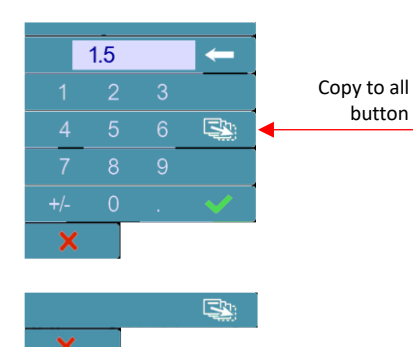

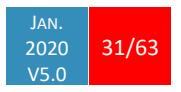

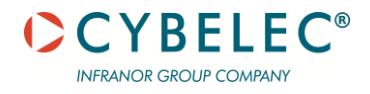

# <span id="page-32-0"></span>**TOOLS MANAGEMENT**

Tools management allows the creation and configuration on the CybTouch of the tools to be used on the machine. These tools are then considered in bend calculations.

Once a punch and die are created and selected, you can select the bend angle you require as well as the flange length (L). The CybTouch then calculates the positions for axes X and Y for the bend.

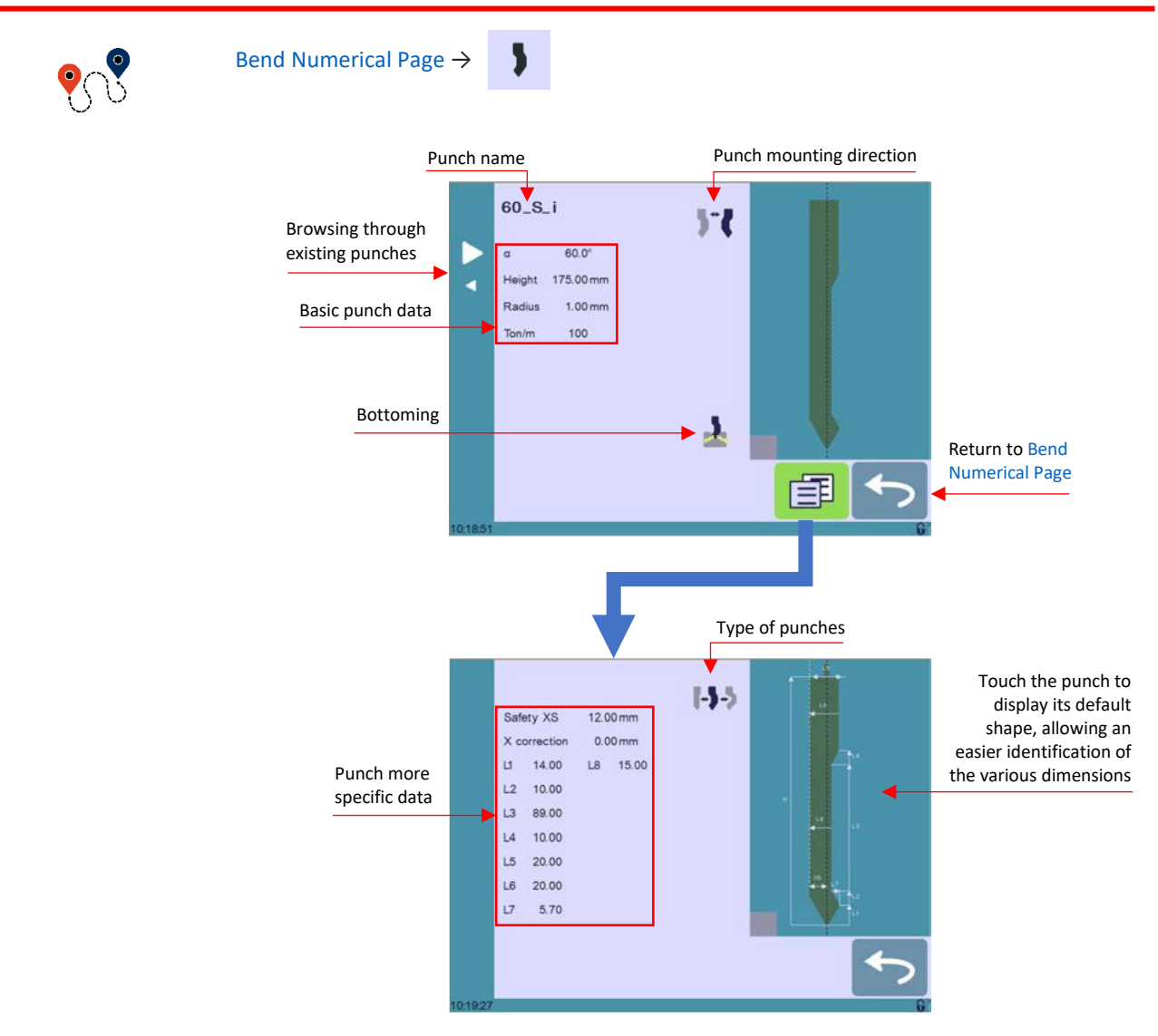

<span id="page-32-1"></span>**PUNCHES**

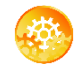

SETTING INSTRUCTIONS:

To select a punch, simply browse through the existing punches in your library using the arrows buttons, and then return t[o Bend Numerical Page.](#page-15-0)

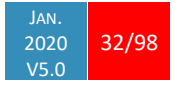

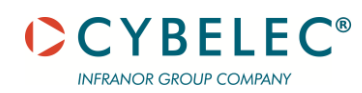

# **How to create or modify a punch?**

If no punch is yet created, the punch will have no name (??? is displayed). If a punch already exists, then the last punch used will be selected, here 60 S i (modifications will not alter the existing punch as they will be saved under another name).

- 1. Touch the punch icon  $\overline{1}$  to access the punch details.
- 2. Enter the basic characteristics (**α** (punch angle), **Height, Radius** and **Ton/m**) for the new punch to be created.
- 3. Touch the  $\overline{\mathbf{b}}^*$  button to invert the punch if necessary.
- 4. Select the **i** or  $\star$  icon to define the tool as resistant for bottoming.
- 5. Touch the  $\boxed{\equiv}$  button to display the More page.
- 6. Select the punch type (straight, normal or gooseneck) with this icon  $\left[\begin{array}{ccc} \bullet & \bullet \\ \bullet & \bullet \end{array}\right]$
- 7. Enter the more specific dimensions L1 to Lx by referring to the graphic representation on the right of the screen. Touching this image will display the default representation of the tool, making it easier to identify the various dimensions.

The dimensions L1 to Lx are the same as the ones used in PC 1200, DNC 880S, ModEva's. If you use the same tools, print them from PC1200 to easily program them in the CybTouch. Of course, consider giving the same tools the same name.

- 8. Enter the following values:
	- **Safety XS**: Security distance between the tool and the back gauge for X axis.
	- **X correction**: If the punch is not perfectly aligned.
- 9. Return to previous page  $\left\lfloor \frac{1}{2} \right\rfloor$

To be allowed to save a tool, a level 2 password is required.

- 10. Touch the punch name (here **60\_S\_i**).
- 11. Touch **Save punch** to overwrite the existing tool or **Save punch as** if you want to save your tool under another name.
- 12. Enter the name of the new punch using the alphanumerical keypad.

We recommend that you follow the naming conventions explained in [Naming Tools.](#page-36-0)

13. Touching the **button brings you back to the program page**, with the punch you just saved being selected and ready to be used.

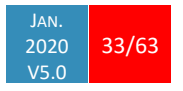

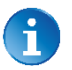

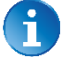

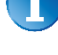

i.

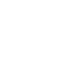

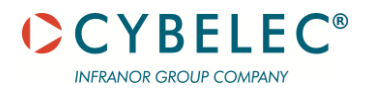

<span id="page-34-0"></span>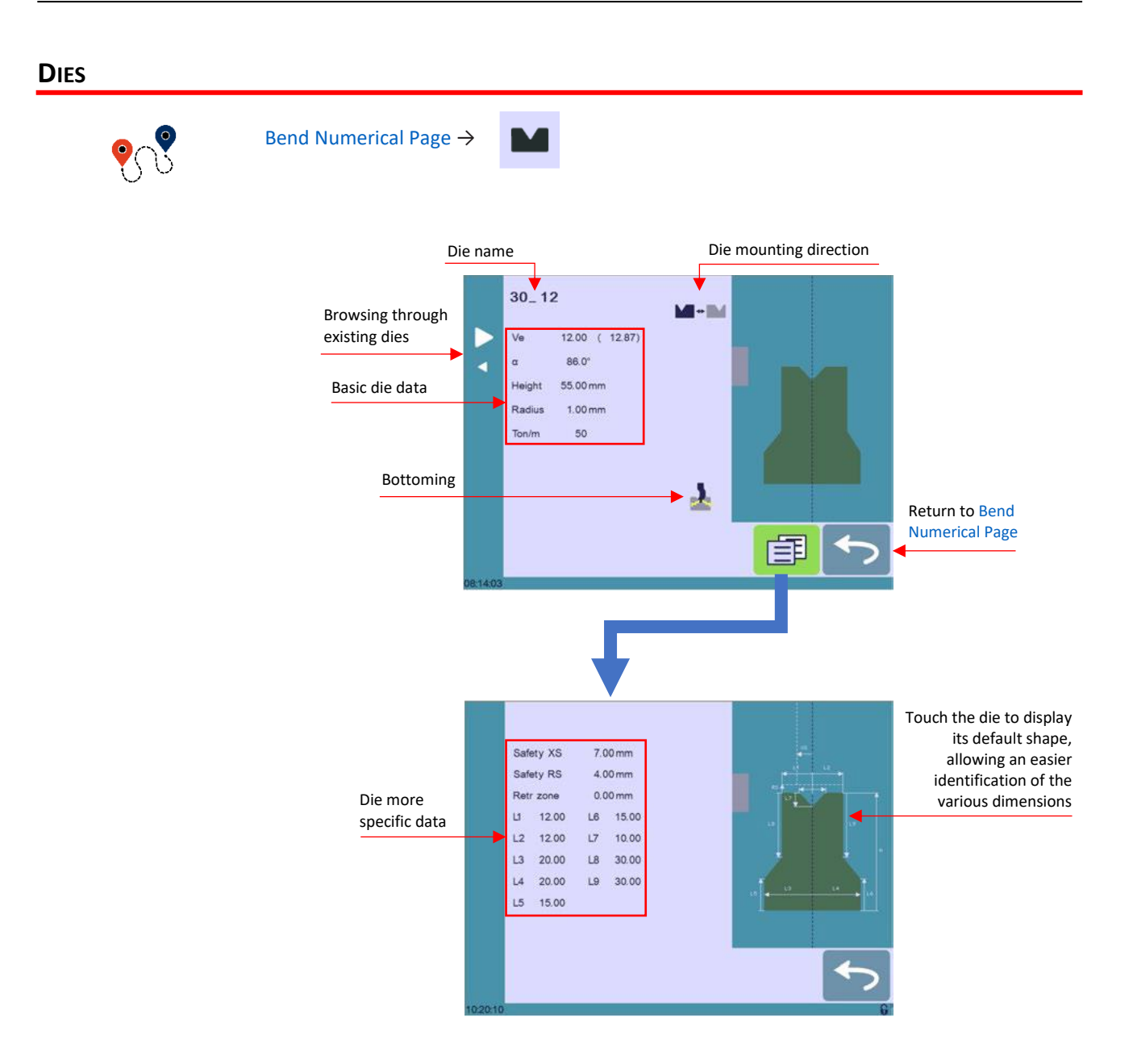

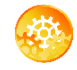

#### SETTING INSTRUCTIONS:

Selecting a die is the same as selecting a punch; simply browse through the existing dies in your library using the arrows buttons, and then return to [Bend Numerical Page.](#page-15-0)

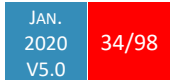

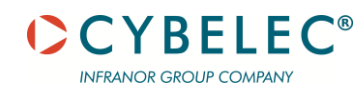

**How to create or modify a die?**

If no die is yet created, the die will have no name **(???** is displayed). If a die already exists, then the last one used will be selected, here **30\_12** (modifications will not alter the existing die as they will be saved under another name).

- 1. Touch the die icon  $\blacksquare$  to access the die details.
- 2. Enter the basic characteristics (**Ve** (die width), **α**, **Height, Radius** and **Ton/m**) for the new die to be created.
- 3. Touch the  $\blacksquare$  button to invert the die if necessary.

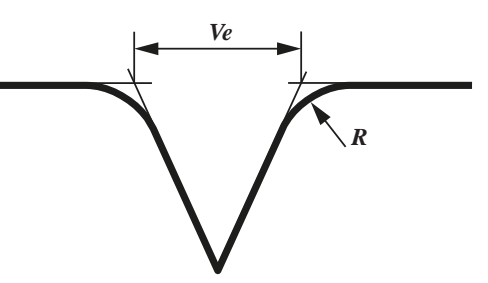

- 4. Select the  $\mathbf{A}$  or  $\mathbf{\hat{x}}$  icon to define the tool as resistant for bottoming.
- 5. Touch the  $\boxed{\equiv}$  button to display the More page.
- 6. Enter the more specific dimensions L1 to Lx by referring to the graphic representation on the right of the screen. Touching this image will display the default representation of the tool, making it easier to identify the various dimensions. rt<br>F

The dimensions L1 to Lx are the same as the ones used in PC 1200, DNC 880S, ModEva's. If you use the same tools, print them from PC1200 to easily program them in the CybTouch. Of course, consider giving the same tools the same name.

- 7. Enter the following values:
	- **Safety XS**: Security distance between the tool and the back gauge for X axis.
	- **Safety RS**: Security distance between the tool and the back gauge for R axis.
	- **Retr. zone**: Retraction zone.
- 8. Return to previous page  $\left\langle \cdot \right\rangle$ .

To be allowed to save a tool, a level 2 password is required.

- 9. Touch the die name (here **30\_12**).
- 10. Touch **Save die** to overwrite the existing tool or **Save die as** if you want to save your tool under another name.
- 11. Enter the name of the new die using the alphanumerical keypad.

We recommend that you follow the naming conventions explained in [Naming](#page-36-0) Tools.

12. Touching the **button brings you back to the program page**, with the die you just saved being selected and ready to be used.

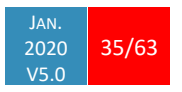

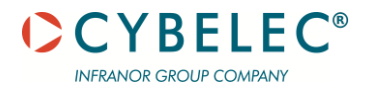

# <span id="page-36-0"></span>**NAMING TOOLS**

It is recommended that you use naming conventions for your tools.

Below you will find a simple convention allowing you to precisely identify a punch or die through its name.

Of course, depending on your needs you may need to create more rules for punch and die naming.

### **Punches**

The name of the punch should be built in the following manner: first its angle, followed by its type, and then whether it is inverted or not.

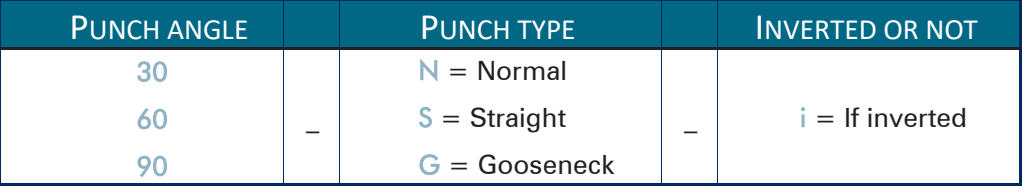

Following these rules, here are some examples of punch names: **90\_N\_i, 60\_G, 30\_S**, and so on, and so forth.

#### **Dies**

The name of the die should be built in pretty much the same manner: first its width (Ve dimension), followed by its angle, and then whether it is inverted or not.

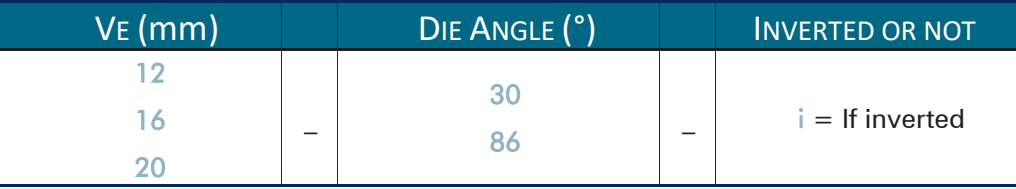

Following these rules, here are some examples of die names: **12\_86\_i, 16\_86, 20\_30**, and so on, and so forth.

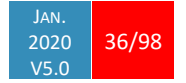

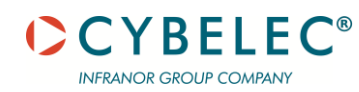

# <span id="page-37-0"></span>**BACK GAUGES**

If the operator needs to intervene on the machine's back gauges, he can use the back-gauge cycle function, which will bring them all the way forward. He will then be able to work on them without having to put his hands and arms between the tools.

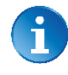

This function may not be available, depending on the machine's configuration. The function's icon is only visible when the machine is indexed.

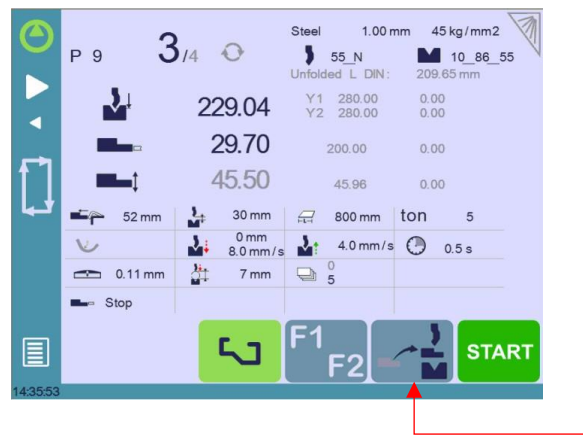

Back gauge cycle button

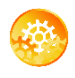

SETTING INSTRUCTIONS:

- 1. Make sure the machine is indexed. This button  $\mathbb{R}^{\mathbb{Z}}$  is not available when it is not the case.
- 2. Press the back-gauge cycle button  $\mathbb{R}$  for more than 2 seconds to initiate the cycle.
- 3. The back gauges position themselves all the way forward, between the tools. If the beam is not at TDC, it will move first all the way up before the back gauges begin to move.
- 4. Once the intervention is done, touch the cycle button  $\leq \mathbf{a}$  again to deactivate the function, and press the **START** button.

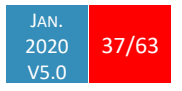

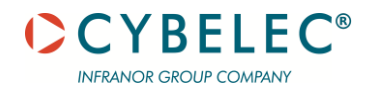

# **CREATING A PART PROGRAM**

There are three ways to create a program part: with th[e TouchProfile Mode,](#page-38-0) with the [Numerical Mode,](#page-41-0) and with th[e L-Alpha Mode.](#page-42-0)

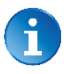

In this chapter the machine is considered operational: machine parameters, tools (see [Tools Management\)](#page-32-0), materials (se[e Materials\)](#page-16-0), etc. are already configured and programmed.

# <span id="page-38-0"></span>**TOUCHPROFILE MODE**

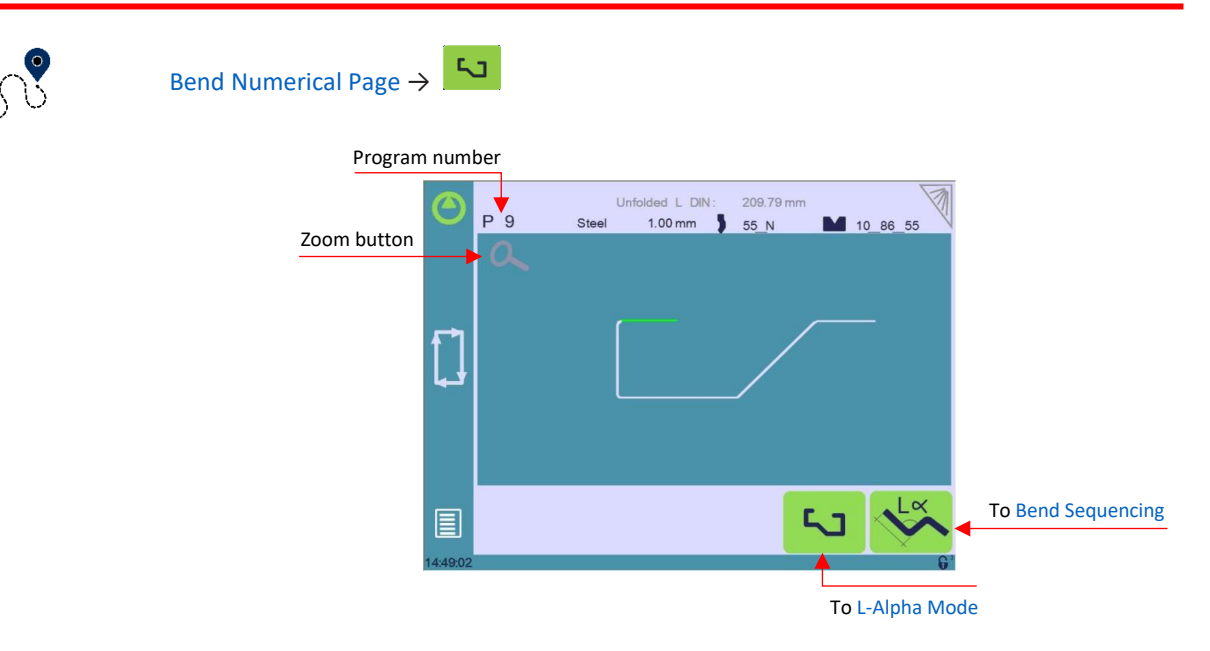

In this mode, the operator can very intuitively draw a profile directly on the screen.

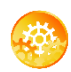

#### SETTING INSTRUCTIONS:

- 1. Touch the program number, select **New program** in the list, and touch **Graphical**.
- 2. First select the material, the Material thickness (see page 22) and the tools to be used for the part by touching their respective icons.
- 3. Draw the profile by touching the screen where you want to add a segment.

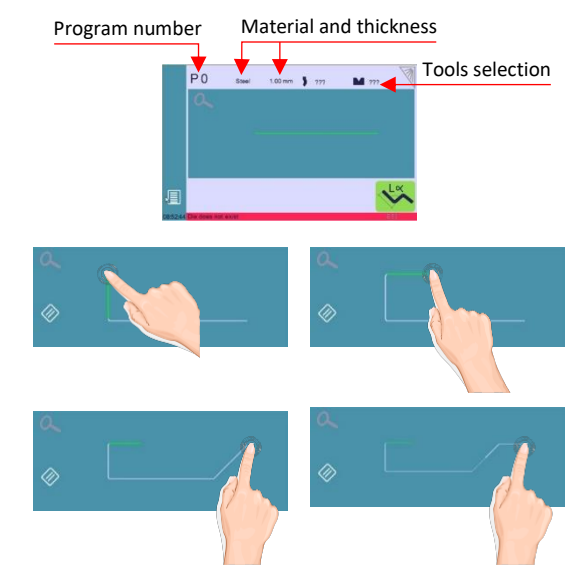

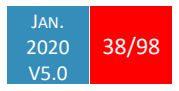

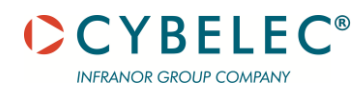

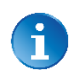

Touching this icon  $\oslash$  allows erasing the last segment added

- 4. Touch on the middle of a segment to modify its value.
- 5. Touch on an angle to modify its value. Touching the  $\mathbb{E}$  icon will open a yellow pop-up, in which it possible to:
	- Activate (and deactivate) a special tool by touching its icon, and select it from a list by pressing?
	- Change the value of the radius (see also Step bending) and define how many steps the NC will make to execute it.
- 6. Should it prove difficult to select a particular segment or angle, it is possible to zoom on an area by touching this button  $\alpha$  and then on the desired zone.

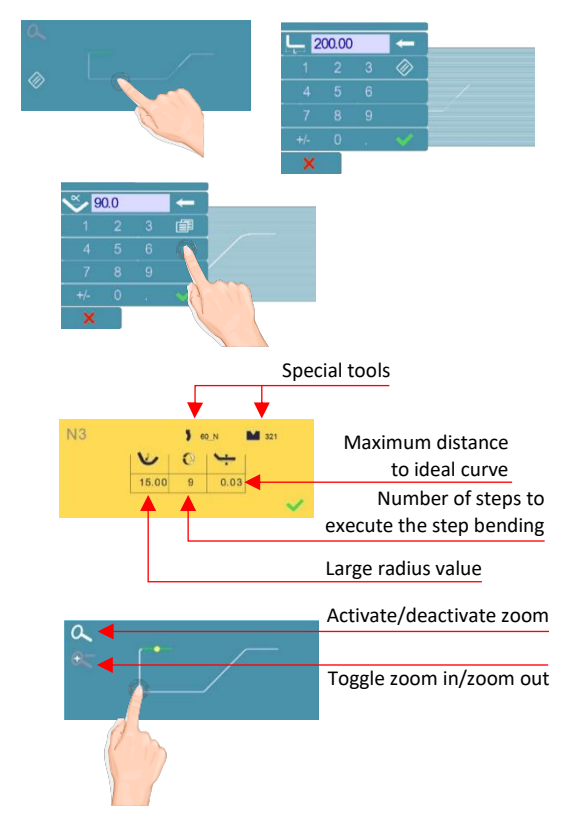

One can also choose to enter the length and angle values in the L-Alpha Mode page by pressing this **button**.

7. Once all the segments and angles are adjusted, press this button  $\overline{13}$  to access [Bend Sequencing.](#page-39-0)

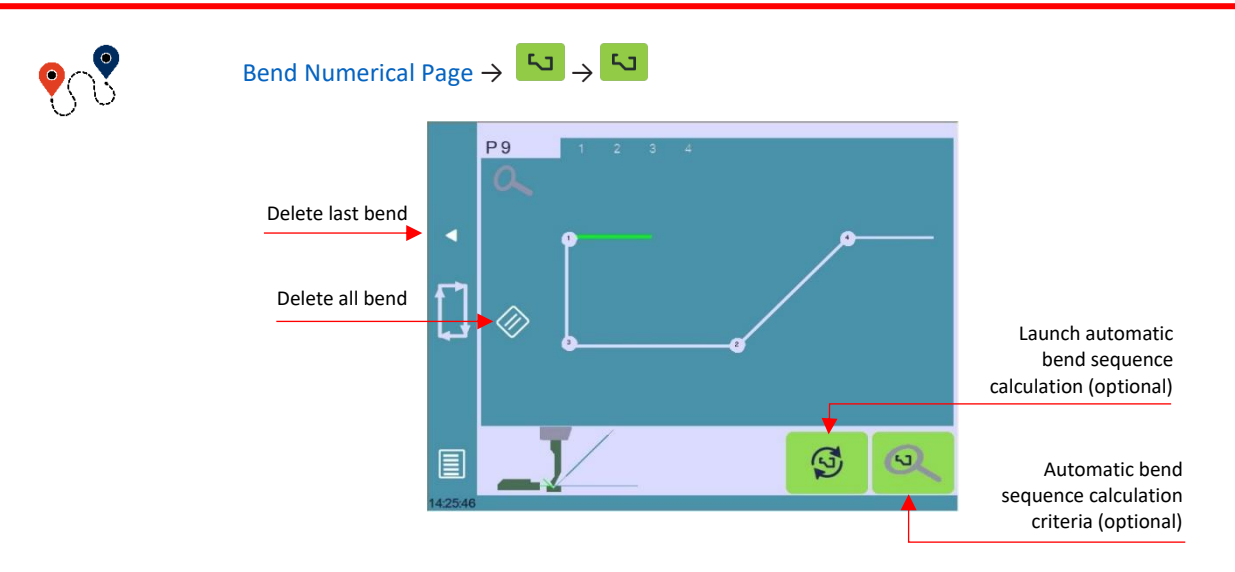

### <span id="page-39-0"></span>**BEND SEQUENCING**

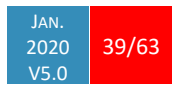

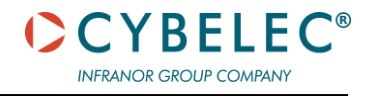

Once the shape of the part has been defined, the bending sequence for the part can be determined.

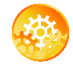

SETTING INSTRUCTIONS:

- 1. If available, touch the bend sequence calculation button  $\bullet$  . Once the sequence is calculated, the Bend 2D screen is displayed.
- 2. If the option is not installed, simply touch the bend in the order that you want them performed. A small number is displayed on the bend, indicating its position in the sequence.

Pressing the back  $\blacksquare$  button will erase the last bend in the sequence. If you wish to delete all bends, simply touch the  $\otimes$  button.

3. Immediately after determining the last bend to be selected, the Bend 2D screen here below is displayed.

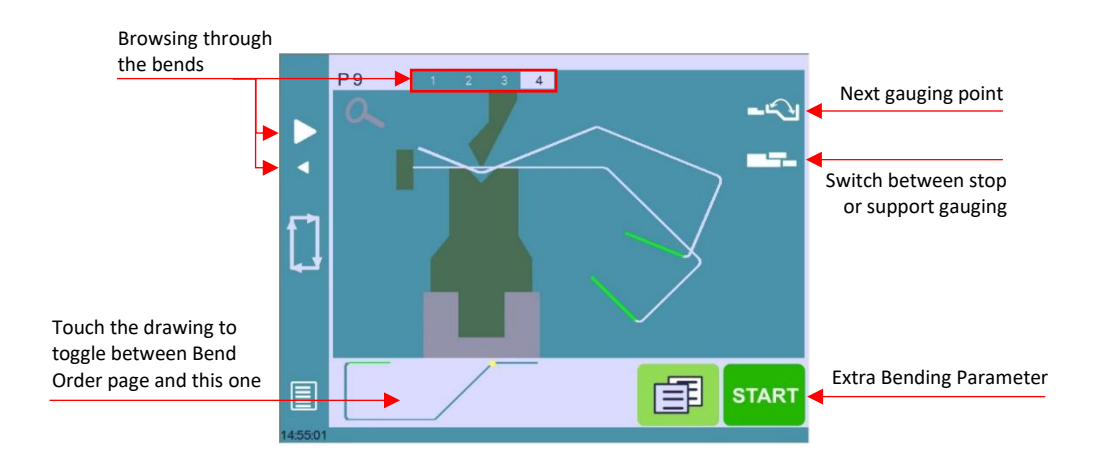

- 4. In the Bend 2D page, the operator must determine the back gauge and part position for each bend, and if necessary Extra Bending Parameters.
- 5. Press **1** and select Bend num page to return to th[e Bend Numerical Page.](#page-15-0)
- 6. Start the hydraulic pump motor (by pressing this button  $\Box$  if available. It turns red when the motor is running).
- 7. Press the **START** button to position the machine according to the data that were just entered.
- 8. When the machine is ready to bend, a  $\overline{\text{OK}}$  button is displayed.
- 9. If you want to repeat the same step in order to apply all the necessary corrections to it, switch to th[e Semi-Automatic mode.](#page-43-0)
- 10. Press the foot switch to execute the bend.

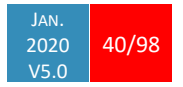

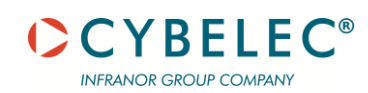

# <span id="page-41-0"></span>**NUMERICAL MODE**

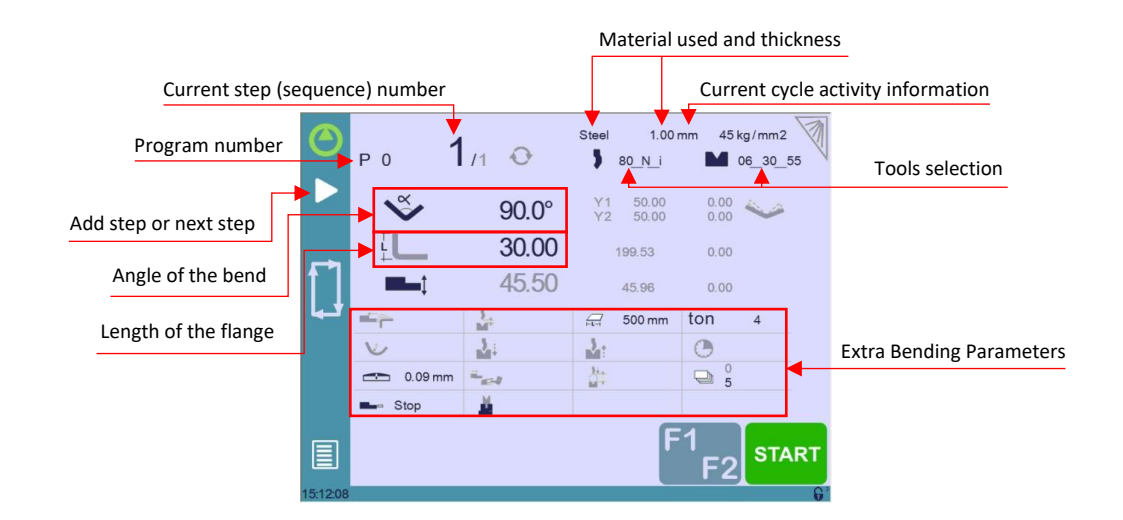

It is also possible to simply create a part program directly on the [Bend Numerical Page.](#page-15-0)

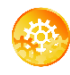

SETTING INSTRUCTIONS:

- 1. Touch the program number, select **New program** in the list, and touch **Numerical**.
- 2. First select the tools to be used for the part by touching their respective icons (see [Tools Management\)](#page-32-0).
- 3. Touch the [Material's](#page-16-0) name (here **Steel**) until the one used is displayed.
- 4. Touch the Material thickness and select or enter the proper one.
- 5. In the [Extra Bending Parameters'](#page-27-0) section, enter the Bending length, and other sequence parameters (Opening (TDC), Slow speed return, etc.).
- 6. Touch the numerical value next to the angle icon  $\bullet$ , and enter the value for the first bend you wish to create (here **90°**).
- 7. Touch the numerical value next to the segment length icon  $\frac{1}{2}$ , and enter the value for the first segment you wish to create (here **30.00 mm**).
- 8. Add the next bend to the program by touching  $\blacksquare$
- 9. Proceed in the same manner to create the other segments of the part.
- 10. Touch  $\blacksquare$  to return to the first bend.
- 11. Start the hydraulic pump motor (by pressing this button  $\Box$  if available. It turns red when the motor is running).
- 12. Press the **START** button to position the machine according to the data that were just entered.
- 13. When the machine is ready to bend, a  $\overline{OK}$  button is displayed.
- 14. If you want to repeat the same step in order to apply all the necessary corrections to it, switch to th[e Semi-Automatic mode.](#page-43-0)
- 15. Press the foot switch to execute the bend.

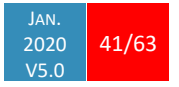

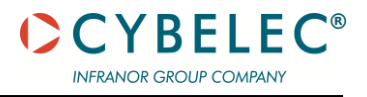

# <span id="page-42-0"></span>**L-ALPHA MODE**

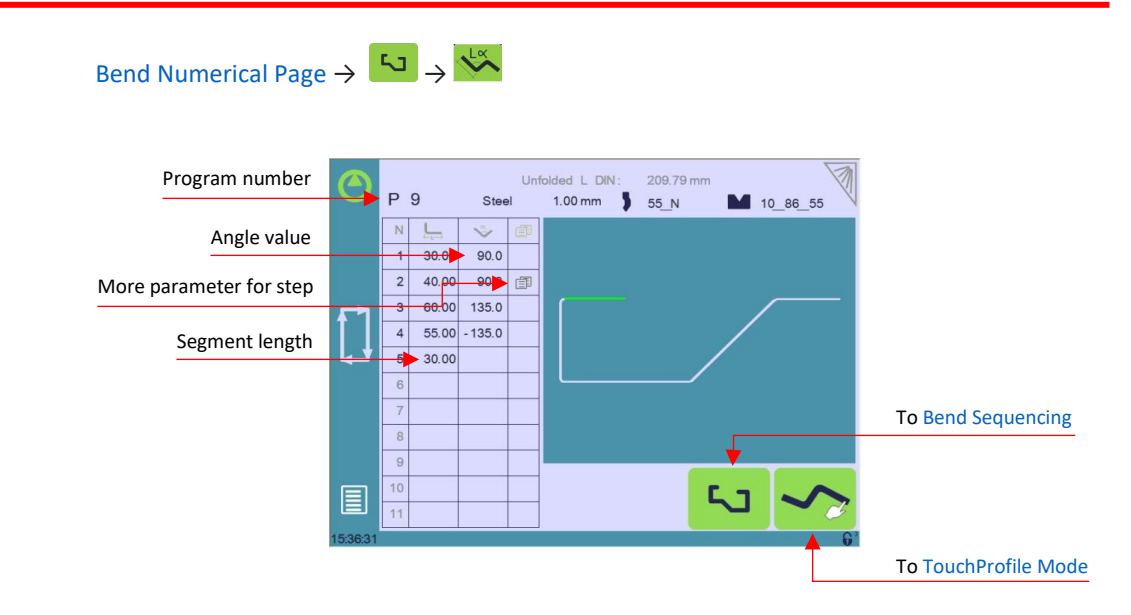

This page is only available if user preferenc[e Show page L-alpha i](#page-14-0)s set to **yes**.

In this mode, the operator can define each step (length or angle) of a profile on a table.

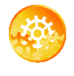

SETTING INSTRUCTIONS:

- 1. Touch the program number, select **New program** in the list, and touch **Graphical**.
- 2. Press this button  $\overline{5}$  to access the L-alpha mode.
- 3. First select the material, its thickness and the tools to be used for the part by touching their respective icons.
- 4. Touch the first value in the table (here **200.00**). The window to the right is displayed.

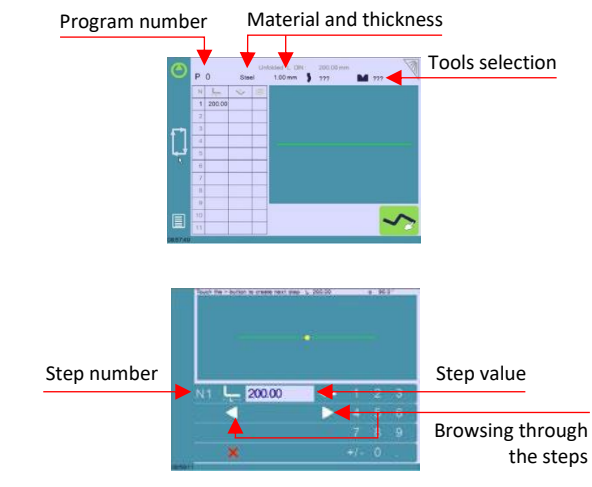

5. Enter the value for the first segment's length and touch the **button to add** another step.

Click on OK when prompted to create new step.

- 6. Proceed in the same manner for all steps and angles of the profile.
- 7. If a bend needs special parameters (large radius, special tool), press in the more field of the corresponding sequence.

A special punch or /and die means there must be an additional working station.

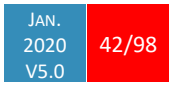

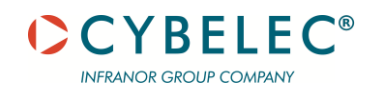

- 8. A yellow pop-up is displayed, in which it possible to:
	- Activate (and deactivate) a special tool by touching its icon and select it from a list by pressing **???**
	- Change the value of the radius (see also Step bending) and define how many steps the NC will make to execute it.
- 9. A small More icon shows that something special is programmed on the bend.
- 10. To remove the icon (and special parameters), return to the yellow popup, touch all the activated functions to make them turn gray, and select OK.

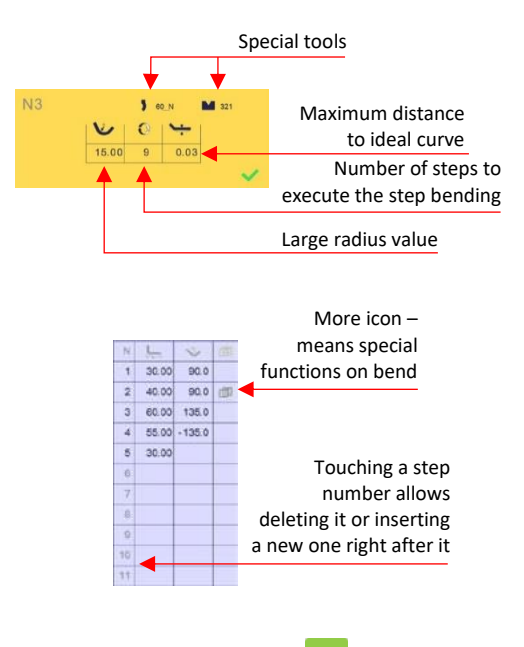

11. Once all the segments and angles are adjusted, press this button **the land conducts** [Bend Sequencing.](#page-39-0)

### <span id="page-43-1"></span>**BENDING AND CORRECTIONS**

All program corrections are made in th[e Bend Numerical Page.](#page-15-0) According to his preferences, the operator can choose to execute all the steps of the program one after the other, making corrections along the way. Or he can choose to apply all the corrections necessary to the same step before moving to the next one using th[e Semi-](#page-43-0)[Automatic mode.](#page-43-0)

Corrections can be made to:

- The angle (Y1 + Y2, see [Angle Correction \(Y axis\)](#page-44-0) and/or crowning if available, see [Crowning\)](#page-44-1),
- The back-gauge position (X and R, if available), see Back gauge (X & R axes) [Correction.](#page-45-1)

### <span id="page-43-0"></span>**Semi-Automatic mode**

The semi-automatic mode allows repeating the same sequence indefinitely. It is used when the operator wants to apply corrections to his part one bend after another. He can thus execute the same step until he gets the desired result, before moving to the next one by means of the **button**.

The semi-automatic mode is activated (and deactivated) by touching for more than one second on the  $b$  button.

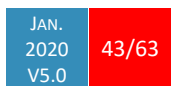

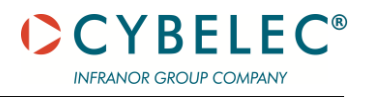

# <span id="page-44-0"></span>**Angle Correction (Y axis)**

After physically measuring the angle, if corrections are to be made, they must be done on this page, and not directly in the program step.

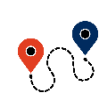

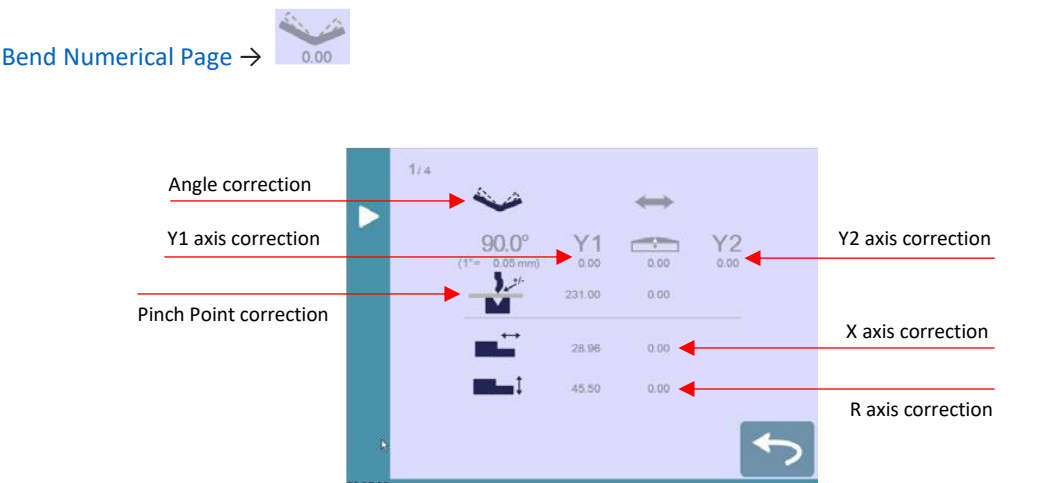

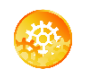

#### SETTING INSTRUCTIONS:

1. Touch the angle correction icon and enter the physically measured value of the angle. The numerical control will automatically calculate the Y1 and Y2 axes corrections.

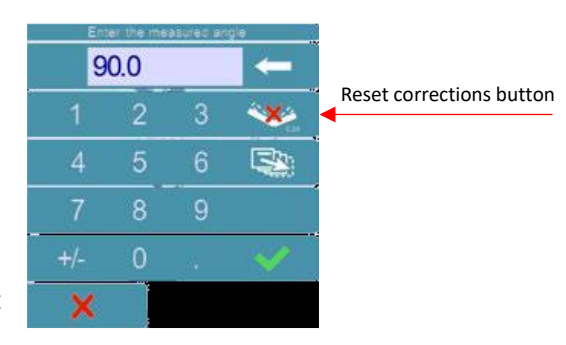

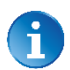

Pressing this **WA** button will reset all angle corrections.

2. Depending on the position of the sheet metal in the press, it may be necessary to fine-tune the beam's corrections. It is possible by simply touching this icon  $\frac{1}{2}$  or this  $\frac{Y2}{N}$  one and entering the desired values.

#### <span id="page-44-1"></span>**Crowning**

- 3. Corrections to the crowning value can be made by touching this icon  $\overline{\mathbb{S}^n}$ .
- 4. The numerical control automatically calculates the Pinch Point height. If it needs correction, it can be done by touching this icon  $\mathbf{r}$ .

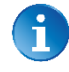

The greyed value next to the Pinch Point correction icon is the value calculated by the numerical control, and thus the value onto which the correction will be applied.

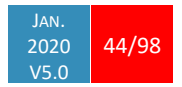

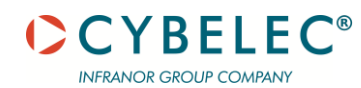

<span id="page-45-0"></span>**Back gauge (X & R axes) Correction**

<span id="page-45-1"></span>

5. Touching this icon  $\blacksquare$  allows applying a correction to the back-gauge X axis position.

6. Touching this icon  $\blacksquare$ <sup>1</sup> allows applying a correction to the back-gauge R axis position.

The greyed values next to the back-gauge correction icons are the value calculated by the numerical control, and thus the values onto which the corrections will be applied.

The back-gauge positions corrections can also directly be made on the [Bend](#page-15-0) [Numerical Page.](#page-15-0)

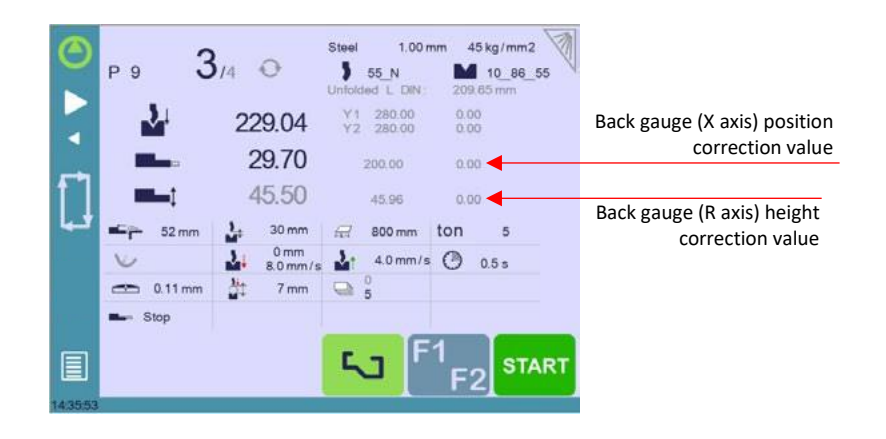

### <span id="page-45-2"></span>**NEXT-PART FUNCTION**

This function allows the operator to run two, or several, part-programs one after another. This is very handy when one wants to make a three-dimensional part, like a box for example, or make a final product composed of several parts.

The CybTouch will execute the current program. At the end of the last sequence, instead of returning to the first sequence of the current program, the CybTouch switches to the program selected as **P+nn** (i.e. the next one). It goes on like this, as long as a part is programmed with a next one.

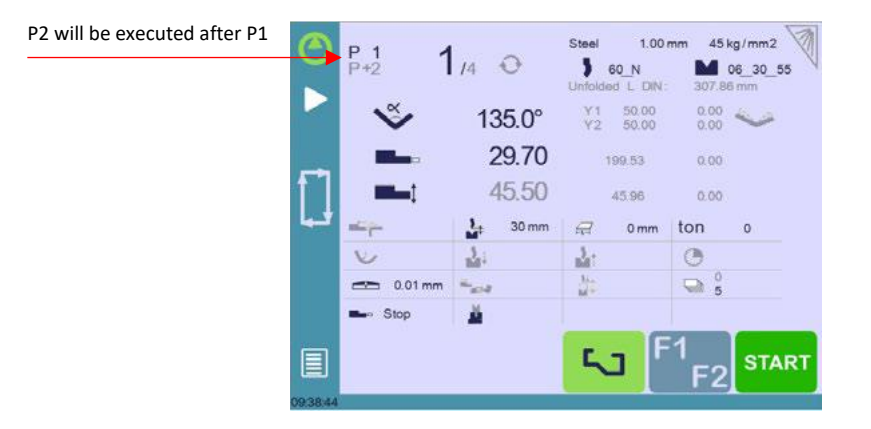

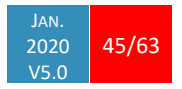

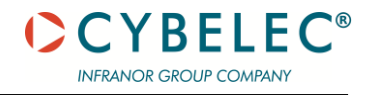

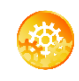

SETTING INSTRUCTIONS:

1. To activate the Next-Part function, touch the Program number (e.g. **P1**) and keep it pressed until the following numerical pad is displayed.

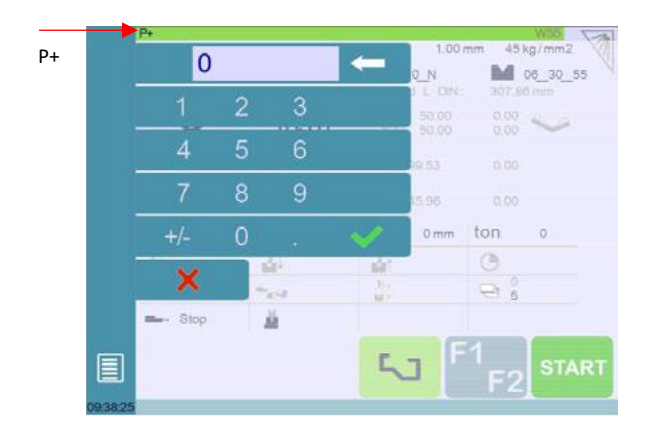

- 2. Enter the number of the program that must be executed at the end of the current one.
- 3. Save the program (se[e Saving a Program\)](#page-49-1).

# **Cycles and quantities**

It is naturally possible to cycle the programs, meaning that the program following the last one is the first one. There are however some specificities to take into consideration when one wants to produce certain number of cycled programs.

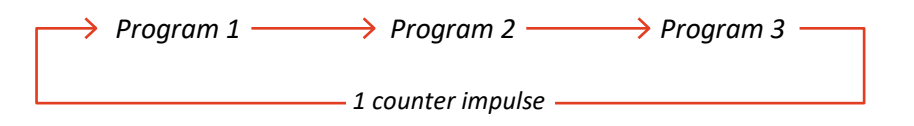

In the diagram above, an assembly needs 3 programs to be completed: program 1 is followed by program 2, which in turn is followed by program 3. To complete the cycle, program 3 is programmed to be followed by program 1. In such a case, the value of the part counter will be updated (see Number of parts) of 1 unit when it goes from program 3 to program 1.

The CybTouch is designed like this: every time the program following the current one has a smaller number, the counter value is changed.

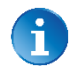

When a series of programs corresponds to one single part, make sure that their intrinsic numbers increase chronologically.

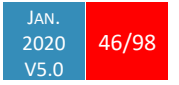

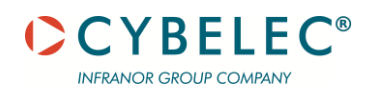

# <span id="page-47-0"></span>**CYBTOUCHCONVERTER**

**How to Convert a Part-Program?**

CybTouchConverter is a tool allowing the conversion of products/parts files from PC-ModEva (formerly PC1200) to CybTouch. Owners of Cybelec's ModEva type machines can thus produce the same parts on a ModEva or a CybTouch.

1. Check that the version of PC-ModEva installed on your PC is recent enough to contain CybTouchConverter.

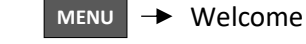

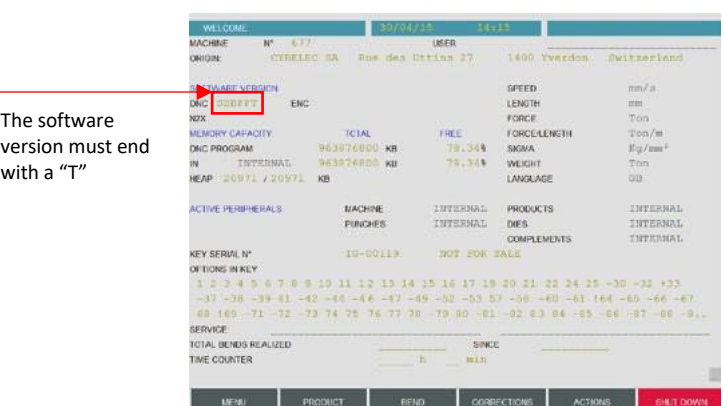

2. Activate the **CybTouch Converter** function in the machine parameter.

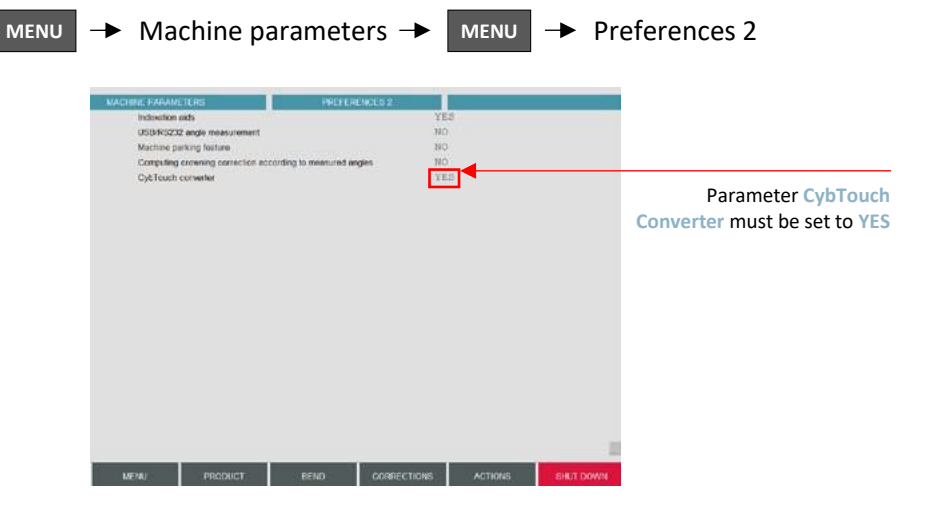

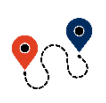

3. In the List of Products' page, start the CybTouch Converter.

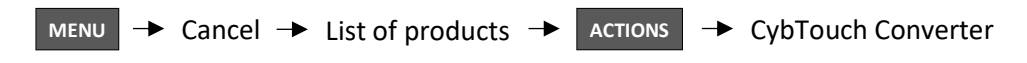

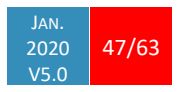

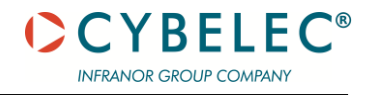

- 4. Select the destination folder for the converted files.
- 5. Select the part(s) that you want to convert and touch this **button**.

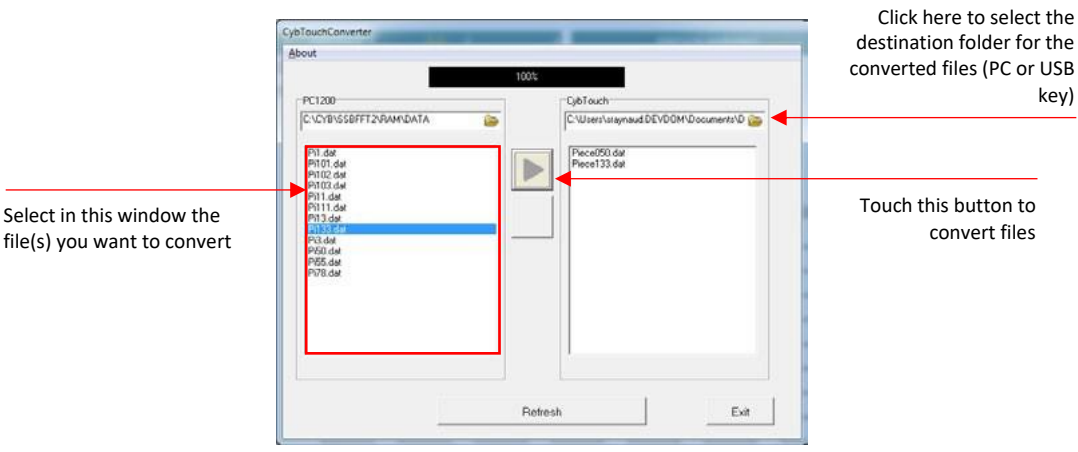

6. The program-parts are now converted and located on your PC or USB key. They can be directly transferred on the CybTouch, using th[e USB Transfer.](#page-24-0)

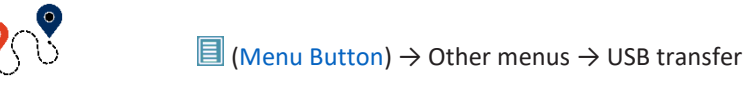

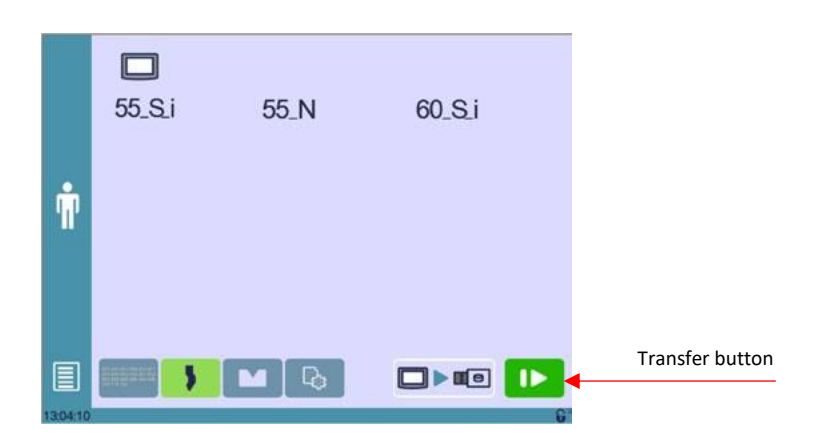

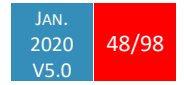

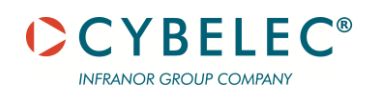

# <span id="page-49-0"></span>**MANAGING PROGRAMS**

Because the production of parts follows cycles, the programs related to those parts need to be managed. They need to be stored, called into function, and so on.

On the CybTouch, the Program number is displayed on the top left corner of different pages. Touching it will open the following menu:

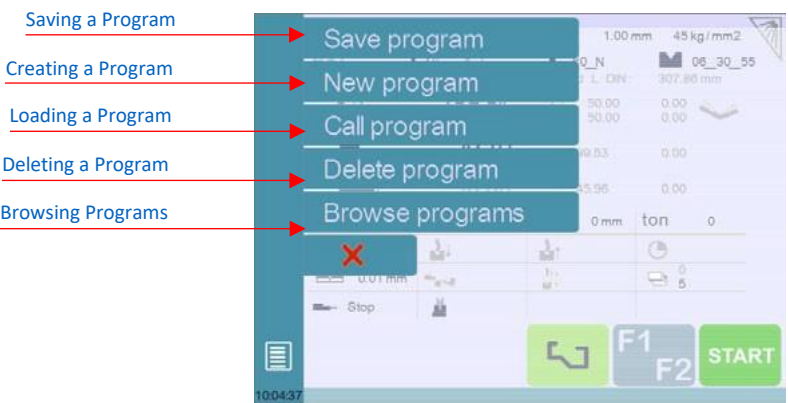

#### <span id="page-49-1"></span>**SAVING A PROGRAM**

After creating a program, an operator can save the program in order to use it again:

- 1. Touch the Program number (e.g. **P0**).
- 2. Touch **Save program**.
- 3. Enter the number you wish to give to the program (e.g. **1** for **P1**), followed by .
- 4. The program is now called P1 and is saved in the CybTouch.

### <span id="page-49-2"></span>**CREATING A PROGRAM**

To create a new program:

- 1. Touch the Program number (e.g. **P1**).
- 2. Touch **New program**.
- 3. A yellow pop-up windows asks what kind of program: » Selecting **Graphical** will open a new program in th[e TouchProfile Mode.](#page-38-0)

» Selecting **Numerical** will open a new program in th[e Numerical Mode.](#page-41-0)

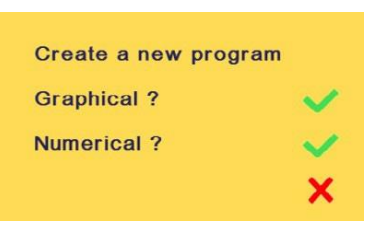

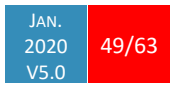

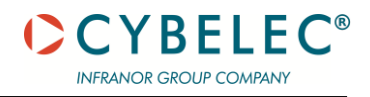

# <span id="page-50-0"></span>**LOADING A PROGRAM**

To call (load) a program:

- 1. Touch the Program number (e.g. **P1**).
- 2. Touch **Call program**.
- 3. Select the program to be loaded from the list (e.g. **002** for **P2**).
- 4. The selected program (**P2**) is then loaded into the work memory and is ready to be used.

# <span id="page-50-1"></span>**DELETING A PROGRAM**

To delete a program:

- 1. Touch the Program number (e.g. **P1**).
- 2. Touch **Delete program**.
- 3. Select from the list the program to be deleted.
- 4. Touch  $\leq$  to confirm.

# <span id="page-50-2"></span>**BROWSING PROGRAMS**

This function allows browsing visually through the programs and is particularly useful for graphic parts.

To browse programs:

- 1. Touch the Program number (e.g. P21).
- 2. Touch **Browse programs**.
- 3. Browse through programs using the  $\triangleright$  and  $\triangleleft$ .
- 4. Validate your choice by touching the browsing icon  $\mathbf{R}$ .

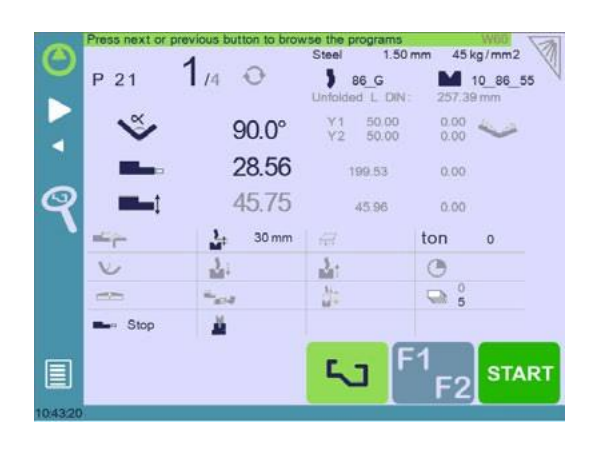

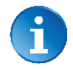

The browsing function remains active as long as the browsing icon  $\blacksquare$  is displayed. Touching anything else but the **and a** arrows will close the browsing mode.

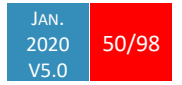

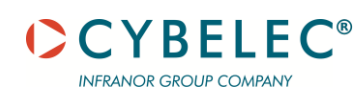

# **EASYBEND PAGE**

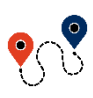

 $\boxed{\blacksquare}$  [\(Menu Button\)](#page-11-2)  $\rightarrow$  EasyBend

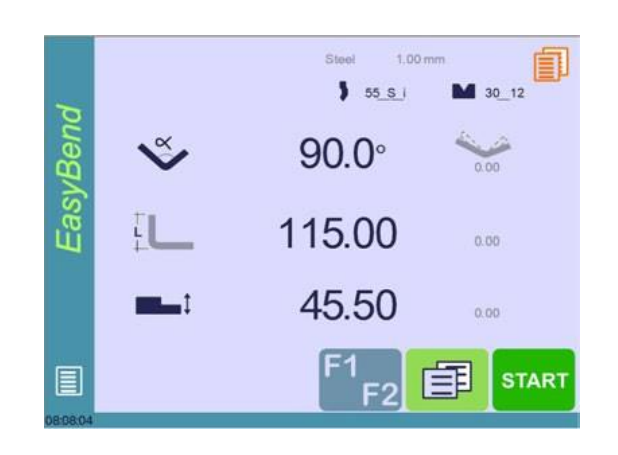

The EasyBend page is used for individual bends, for example when an external worker needs to interrupt production just to make a single bend (usually with the same tools).

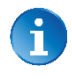

The program currently being used for production is only temporarily interrupted (no need to save it) when switching to the EasyBend page, and then resumed again when returning to the program page [\(Menu Button](#page-11-2)  $\rightarrow$  Current program).

### **MAKING A BEND ON THE EASYBEND PAGE**

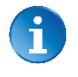

See [Basic Page Description](#page-25-0) for more information on the different controls on the EasyBend page.

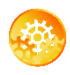

SETTING INSTRUCTIONS:

- 1. Touch the material's name (here **Steel**). There are displayed. Select the [Material](#page-16-0) used, enter the Material thickness and the Bending length.
- 2. Touch one of the tool's icon ( $\bullet$  or  $\bullet$ ) to select a punch or die. To learn how to configure tools, please refer to section [Tools Management.](#page-32-0)
- 3. Enter the angle for the bend you wish to create (here **90°**).
- 4. Enter the flange's length (here **115.00 mm**).
- 5. Enter the back-gauge height value (here **45.50 mm**)
- 6. Press this button  $\Box$  to go to th[e Extra Bending Parameters a](#page-27-0)nd enter the eventually required extra data for the bend.
- 7. Start the hydraulic pump motor (by pressing this button  $\Box$  if available. It turns red when the motor is running).
- 8. Press the **BIART** button to position the machine according to the data that were just entered.
- 9. When the machine is ready to bend, a  $OK$  button is displayed.
- 10. Press the foot switch to execute the bend.

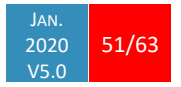

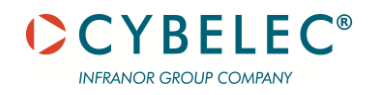

# **ERROR AND WARNING MESSAGES**

Following is a list of warning and error messages which may be displayed on the interactive message line of the CybTouch. There are two types of messages:

• [Warning Messages,](#page-52-0) which are displayed on a green background. They are information or instructions that will disappear automatically.

• [Error Messages](#page-55-0) (machine or NC errors), which are displayed on a red background. They inform the user of an error occurring on the machine or NC, and sometimes require intervention by the end user or a technician.

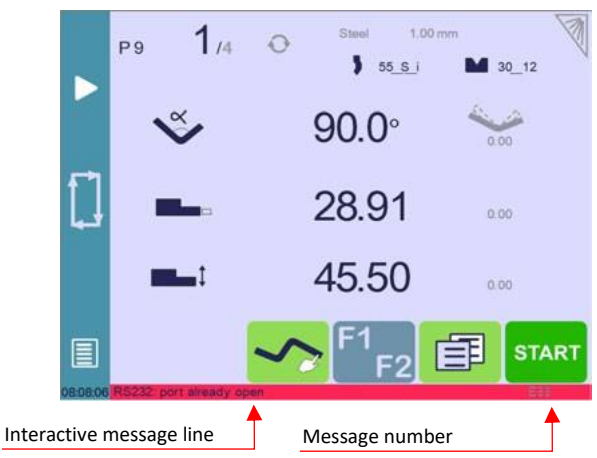

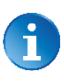

When reporting error messages, please ALWAYS indicate the complete message, including eventual numbers between brackets [ ], and of course the error number at the end of the line. This number also refers to the first column in the section below.

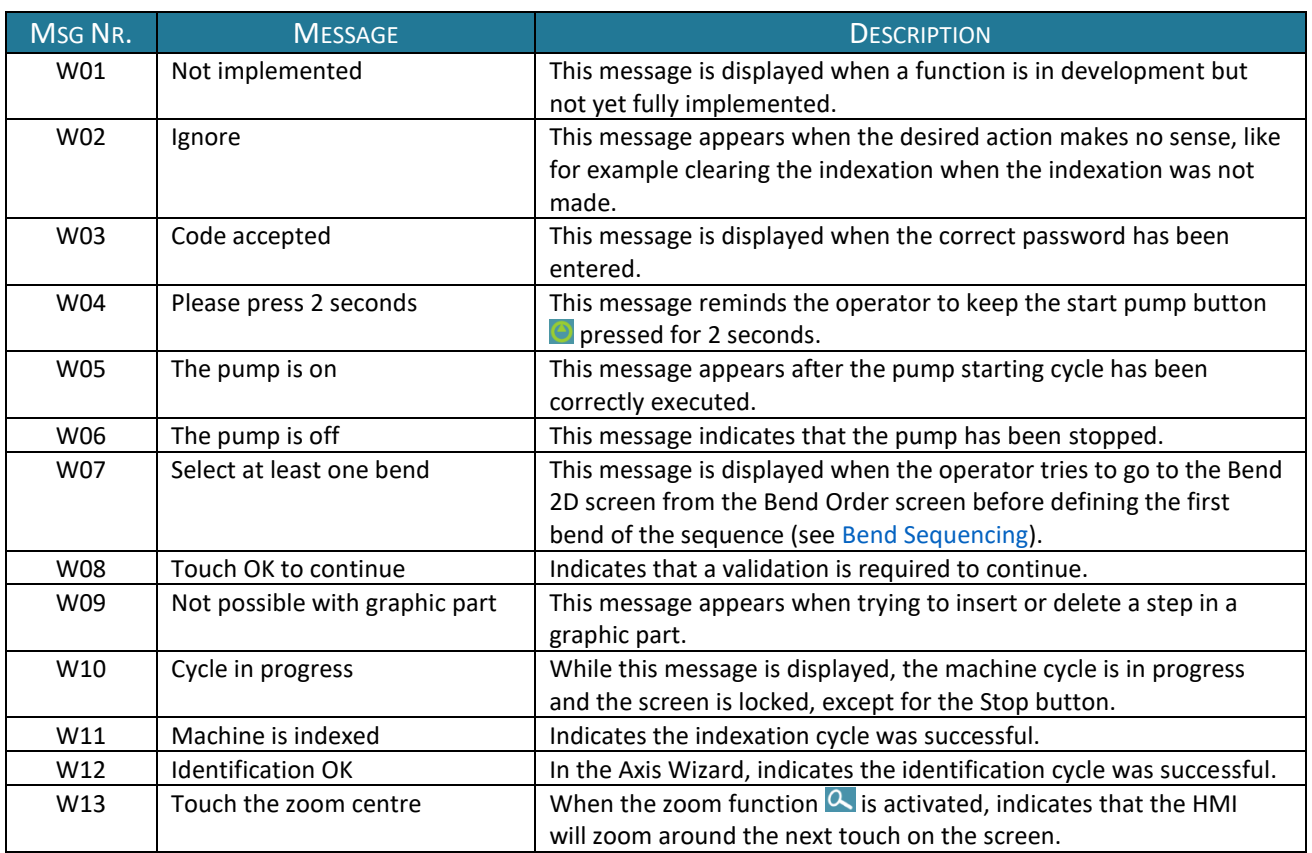

# <span id="page-52-0"></span>**WARNING MESSAGES**

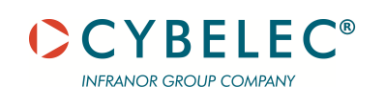

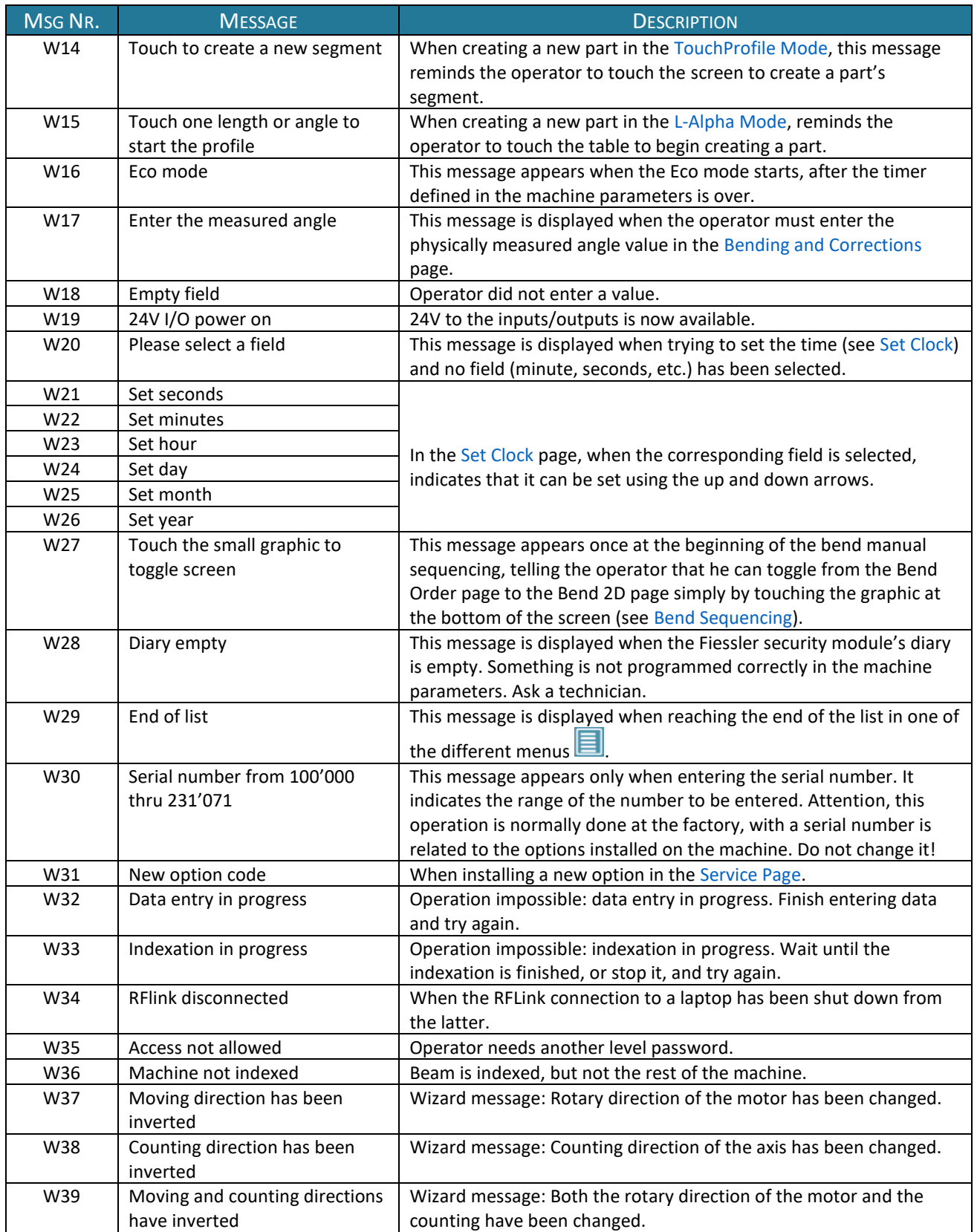

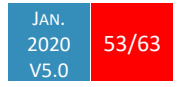

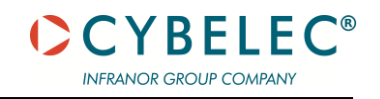

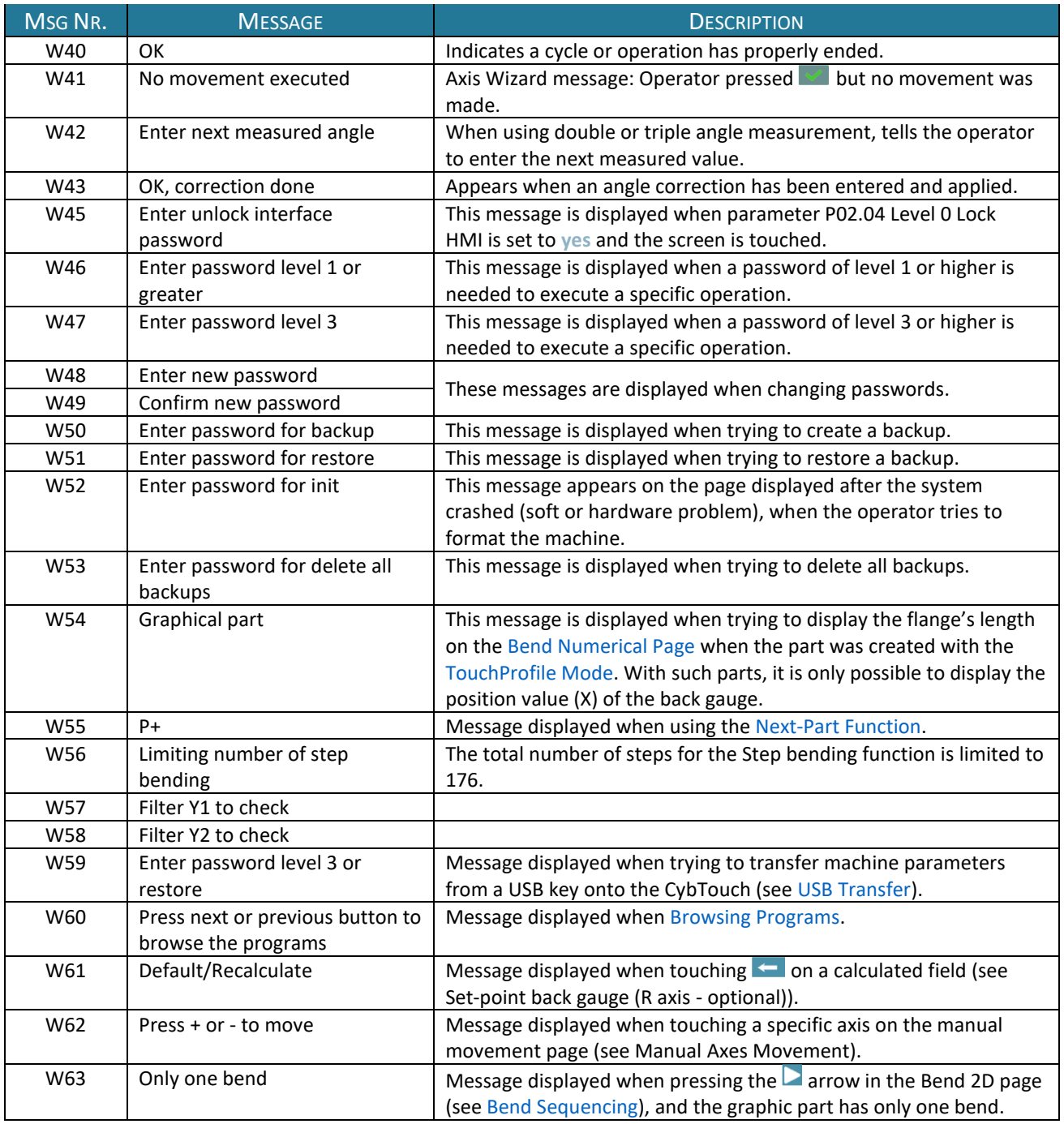

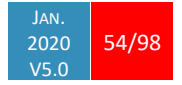

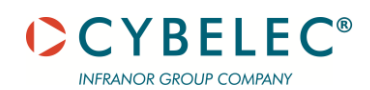

# <span id="page-55-0"></span>**ERROR MESSAGES**

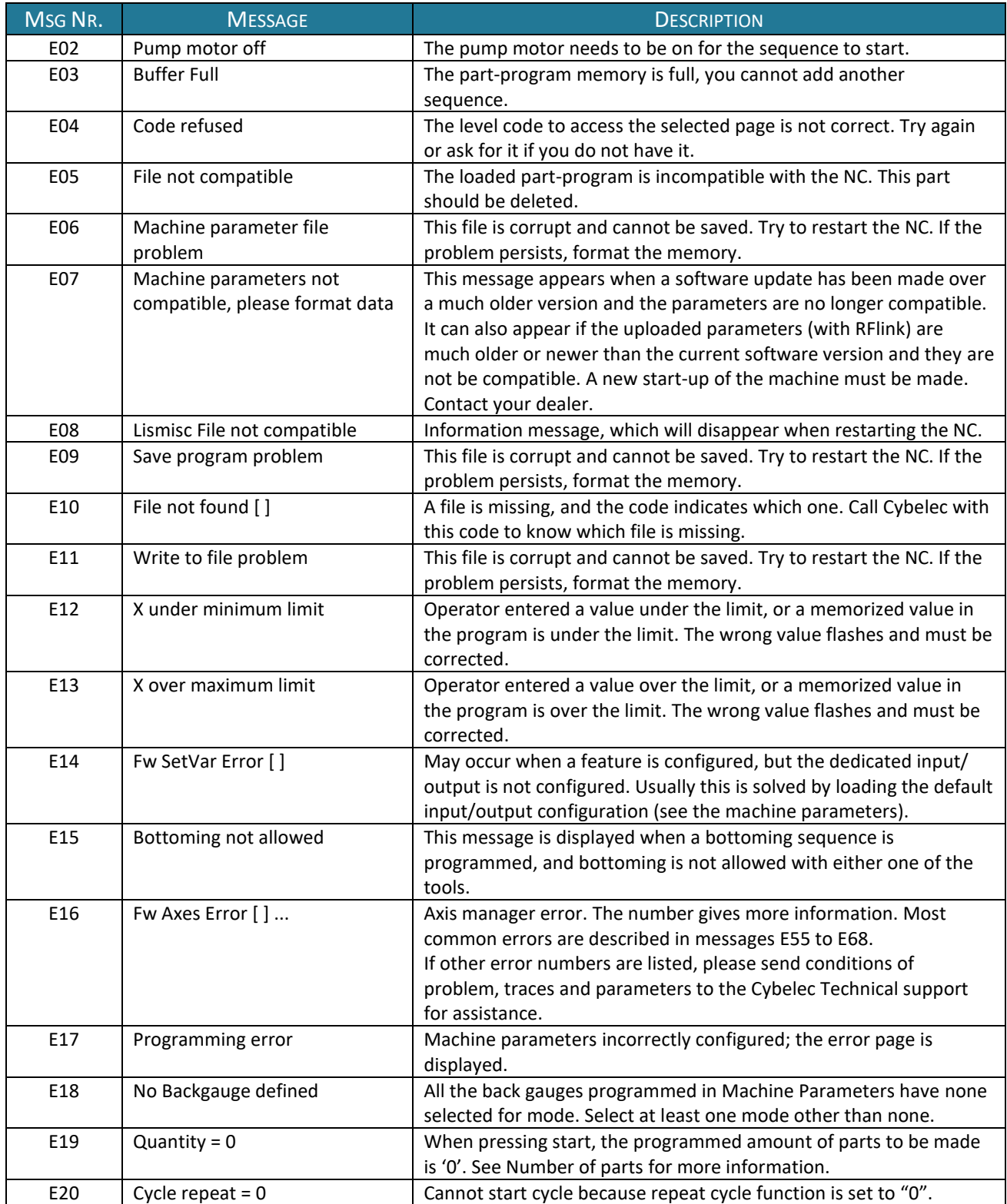

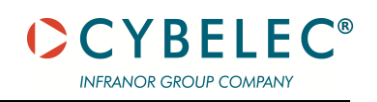

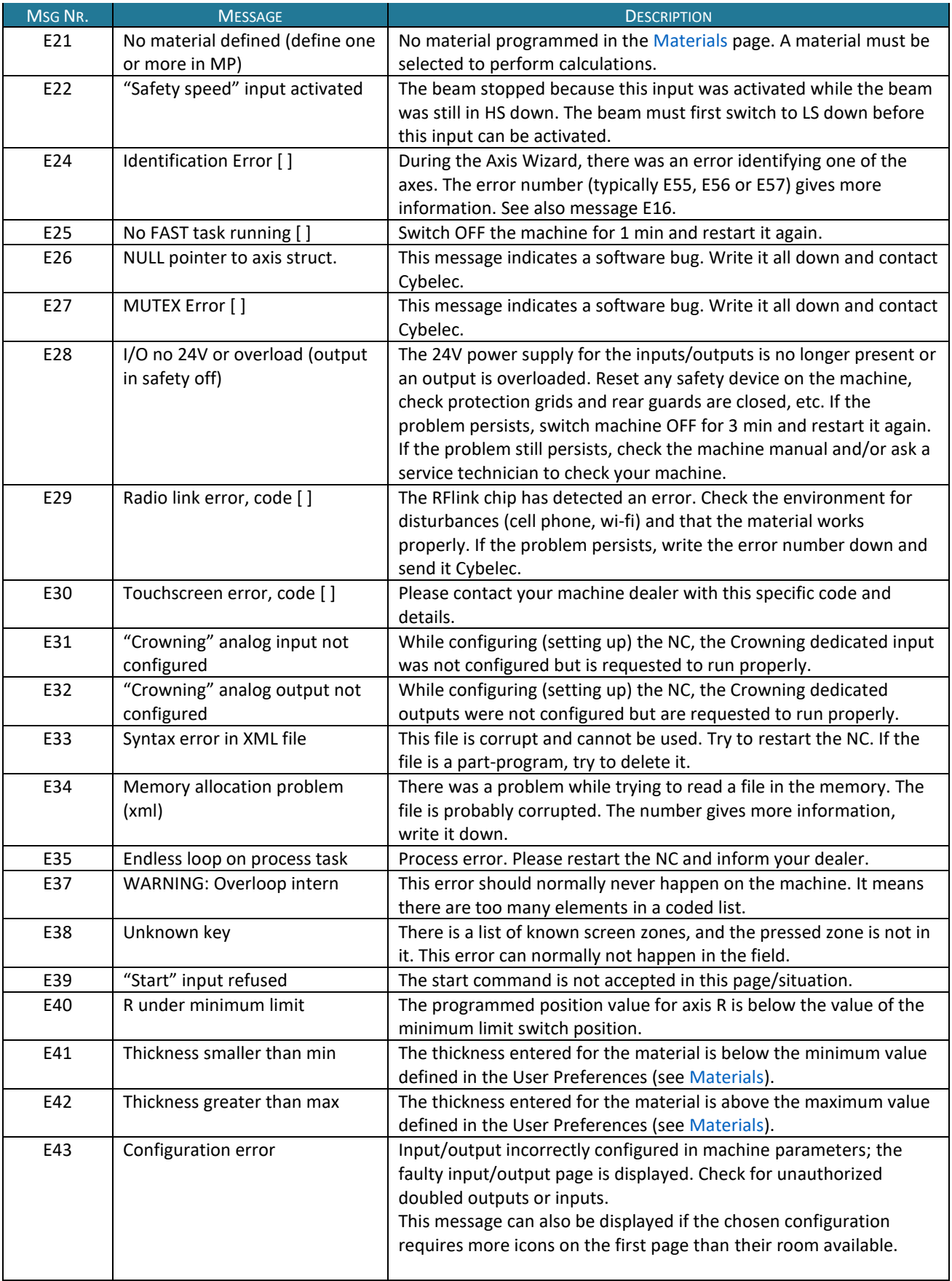

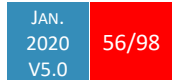

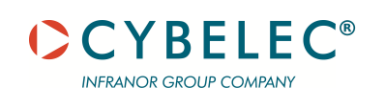

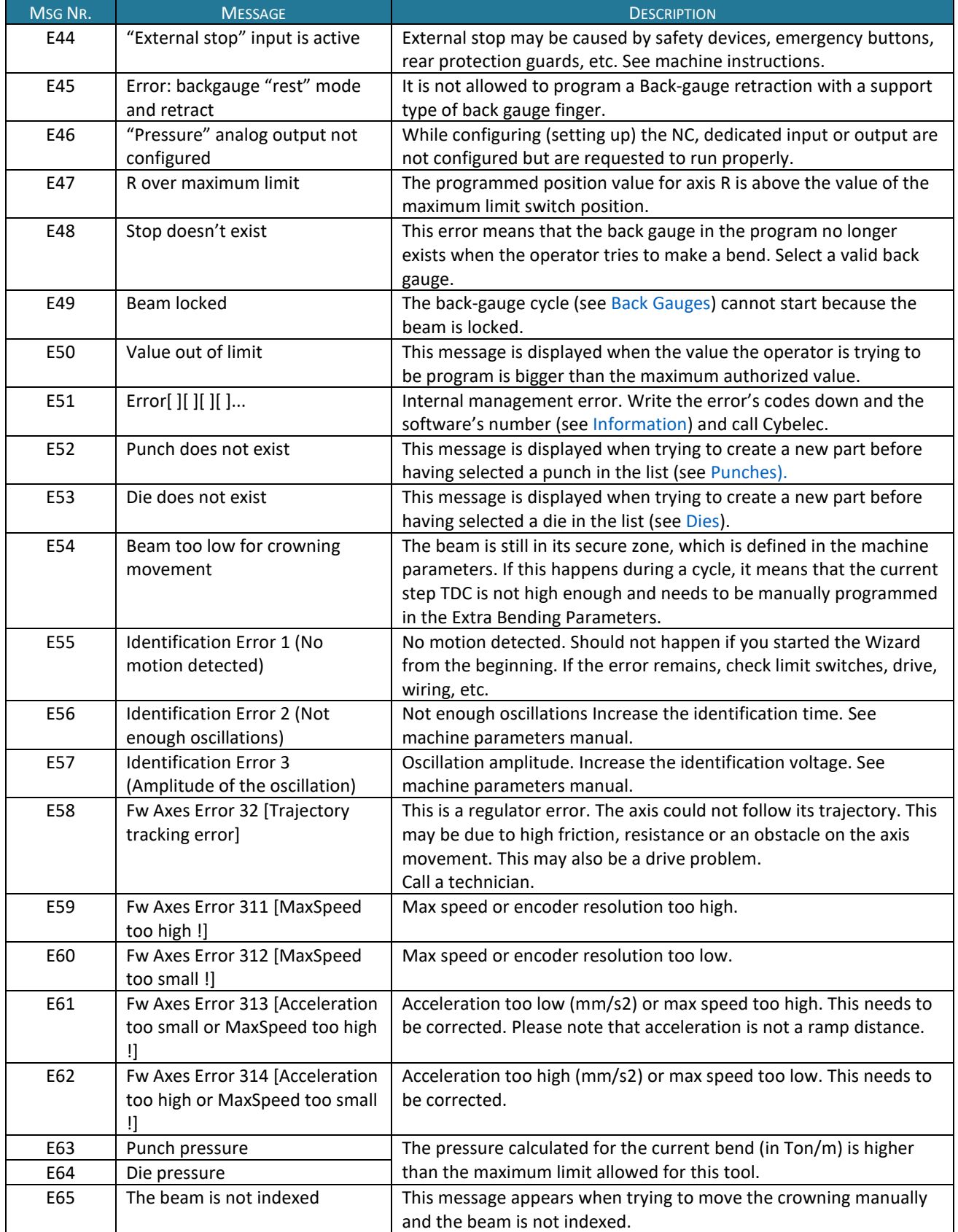

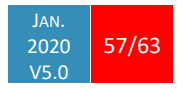

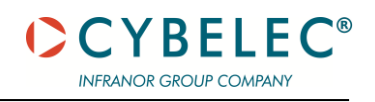

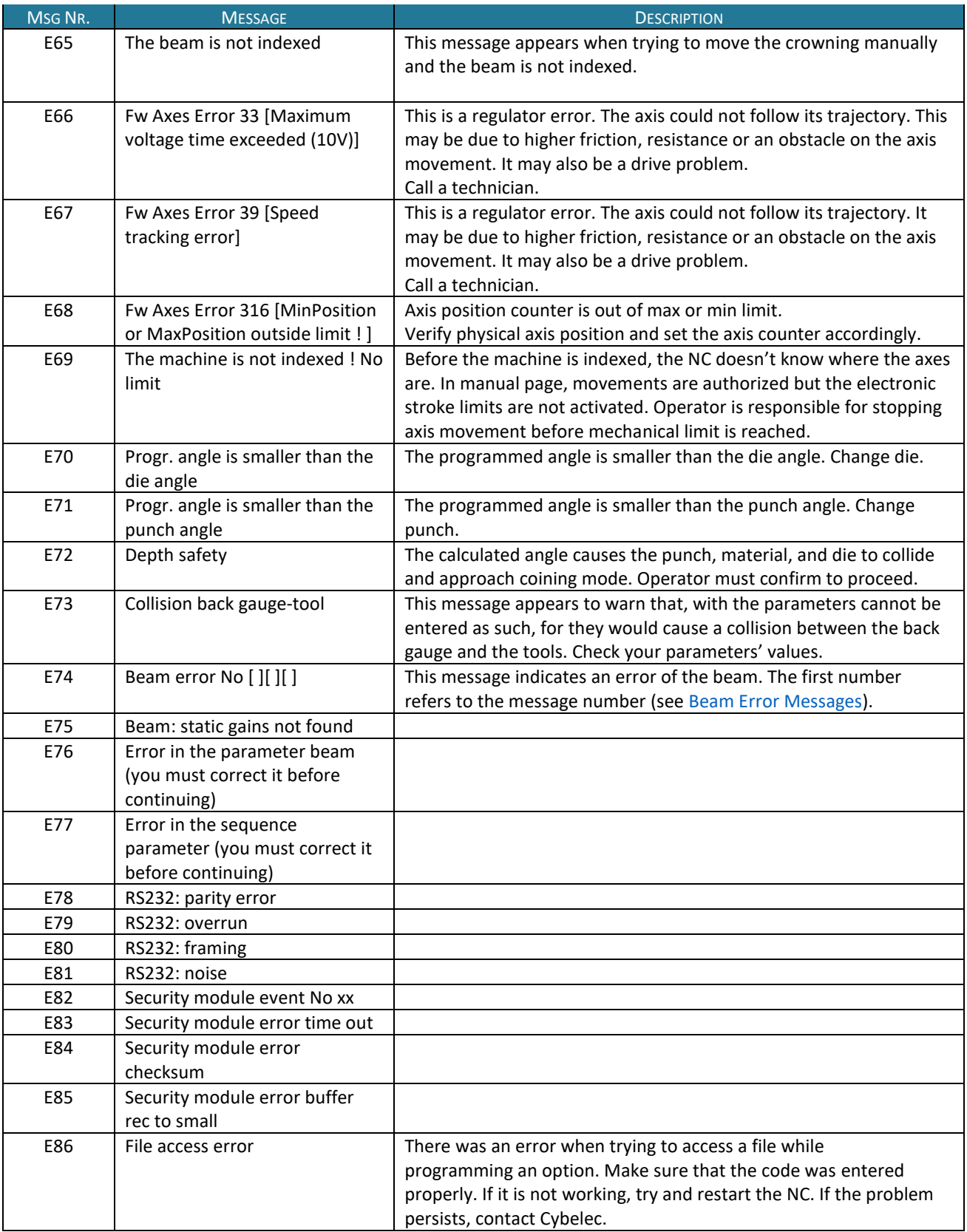

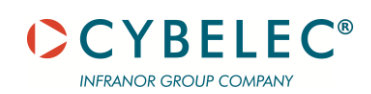

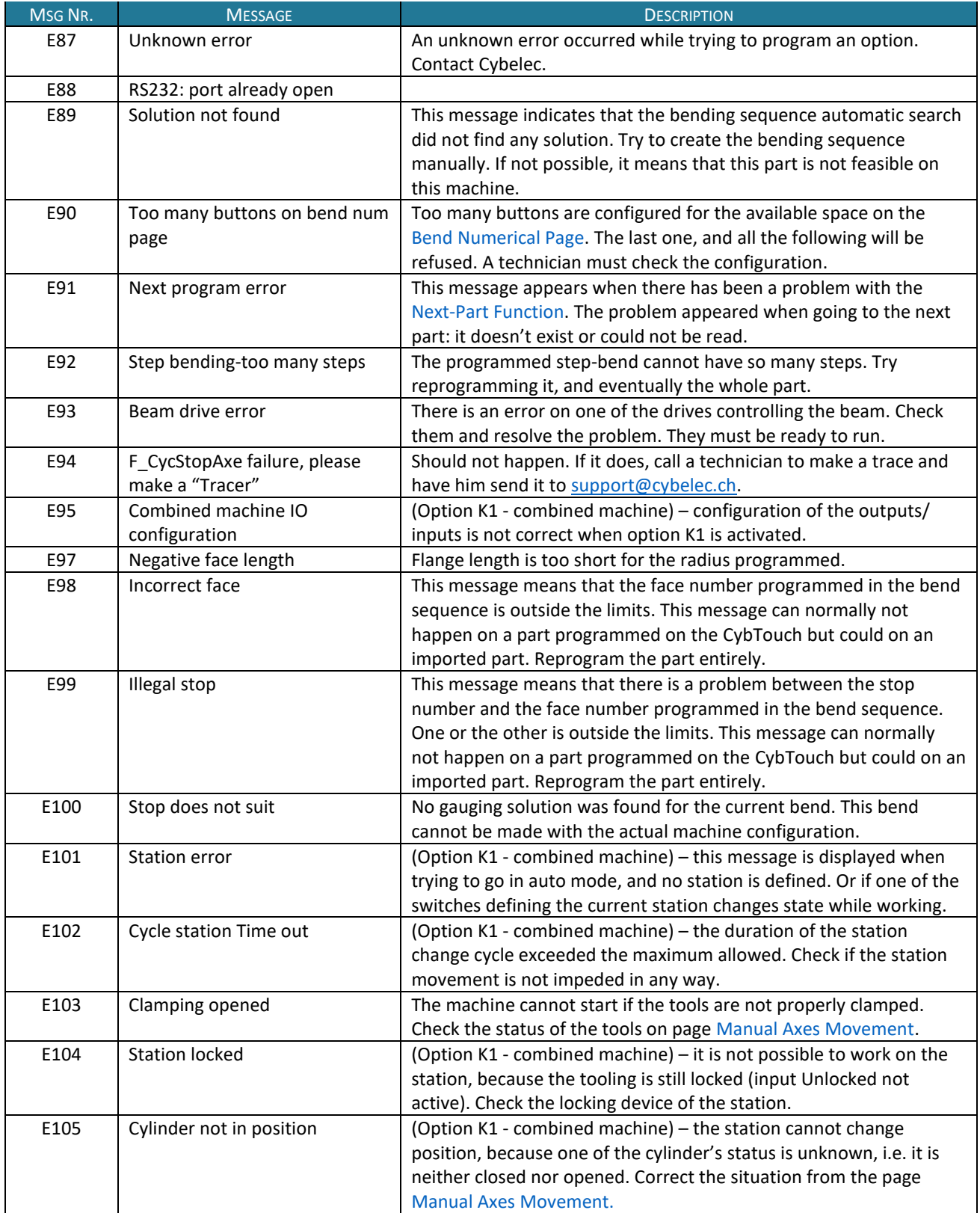

![](_page_60_Picture_1.jpeg)

![](_page_60_Picture_75.jpeg)

![](_page_61_Picture_0.jpeg)

![](_page_61_Picture_1.jpeg)

# <span id="page-61-0"></span>**BEAM ERROR MESSAGES**

![](_page_61_Picture_261.jpeg)

![](_page_61_Picture_4.jpeg)

![](_page_62_Picture_1.jpeg)

![](_page_62_Picture_130.jpeg)

![](_page_62_Picture_3.jpeg)

This table does not contain an exhaustive list of all the errors related to beam. If the message number is not explained here, please write it down and contact your dealer.

# **INTERNAL RESET ERROR MESSAGES**

This kind of messages appears if a serious error occurred. The display automatically switches to a page as shown below.

![](_page_62_Picture_131.jpeg)

If such an error occurs,

- Write down the error number and press the Restart button.
- If the error remains, turn the machine off and let it cool down before restarting it.
- If the error still remains, write down the error number and contact your dealer.

![](_page_62_Picture_12.jpeg)

![](_page_63_Picture_0.jpeg)

# **RESOURCES**

### **TUTORIALS - VIDEOS**

Please subscribe to our YouTube channel to have our latest videos and tutorials.

![](_page_63_Picture_5.jpeg)

[https://www.youtube.com/channel/UCLBu-RxCGGf\\_epuHtMwoAcQ](https://www.youtube.com/channel/UCLBu-RxCGGf_epuHtMwoAcQ)

![](_page_63_Picture_7.jpeg)

Don't forget to click on the ring bell button to stay in touch!

Your feedback is very important for us in order to improve our equipment.

Please, let us know if you have any suggestion

Mail us to our support[: support@cybelec.ch](mailto:support@cybelec.ch)

![](_page_63_Picture_12.jpeg)